# **ajutor rapid hp deskjet 948c/940c/920c series tabla de materii**

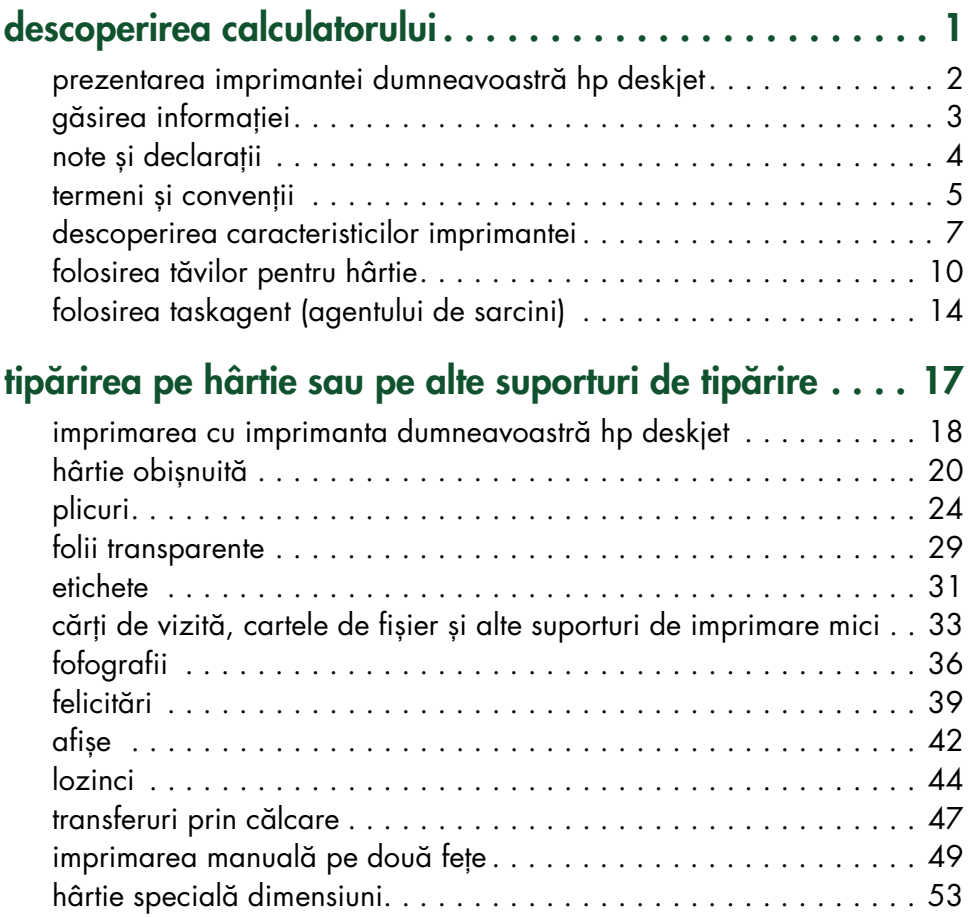

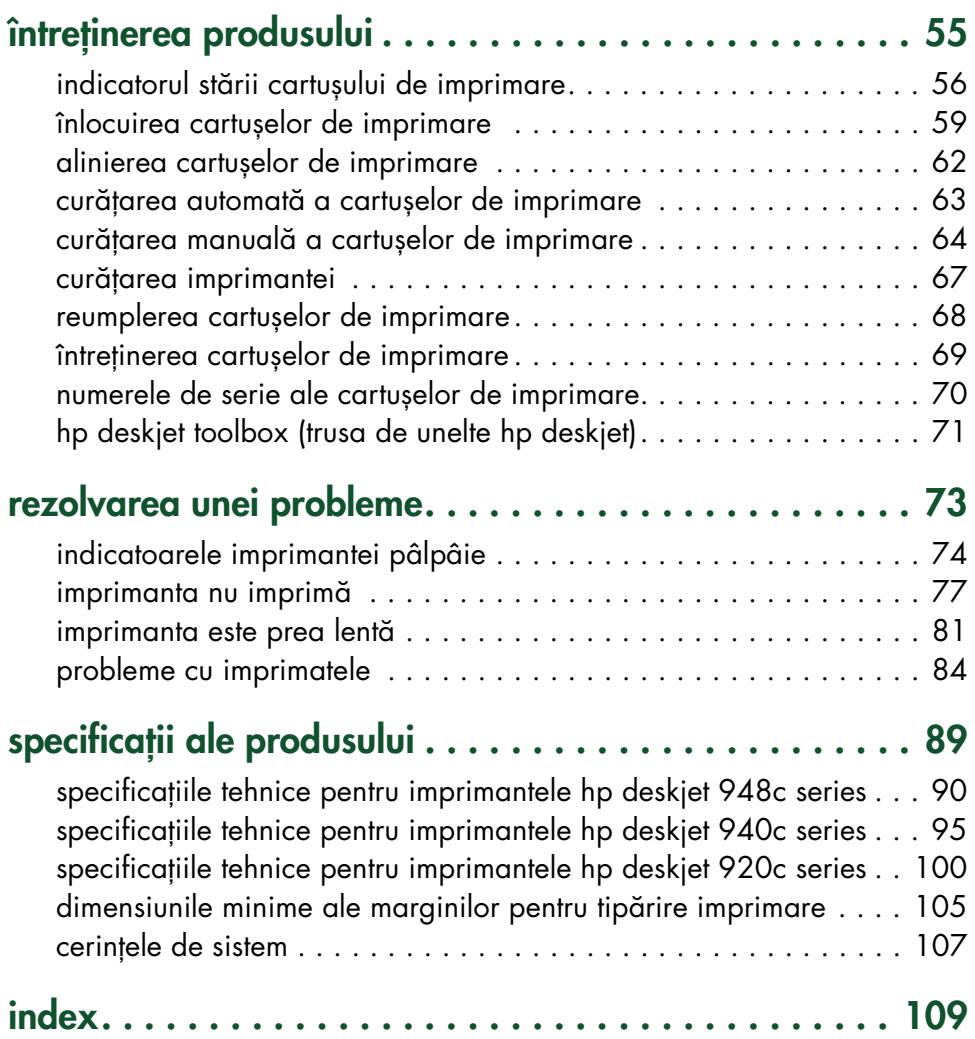

# <span id="page-2-0"></span>**descoperirea calculatorului**

- **• [prezentarea imprimantei dumneavoastră hp deskjet](#page-3-0)**
- **• [găsirea informaţiei](#page-4-0)**
- **• [note și declaraţii](#page-5-0)**
- **• [termeni și convenţii](#page-6-0)**
- **• [descoperirea caracteristicilor imprimantei](#page-8-0)**
- **• [folosirea tăvilor pentru hârtie](#page-11-0)**
- **• [folosirea taskagent \(agentului de sarcini\)](#page-15-0)**

## <span id="page-3-0"></span>**prezentarea imprimantei dumneavoastră hp deskjet**

Felicitări! Ați cumpărat o imprimantă HP Deskjet înzestrată cu calități excepţionale:

- Calitate fotografică excelentă prin tehnica de imprimare PhotoREt III, ColorSmart III
- Imprimare cu rezoluție înaltă de 2400 x 1200 dpi, în regim fotografic, și, în regim de text, de 600 x 600 dpi
- Viteze de imprimare de până la 12 pagini pe minut, pentru text negru, și de până la 10 pagini pe minut, pentru text și grafică în culori (Vitezele de imprimare sunt diferite pentru diferitele modele de imprimantă)

Imprimantele HP Deskjet sunt proiectate pentru a vă ajuta să obţineţi cele mai bune rezultate la tipăriturile dumneavoastră. Citiţi despre aceste caracteristici și despre altele în capitolele următoare.

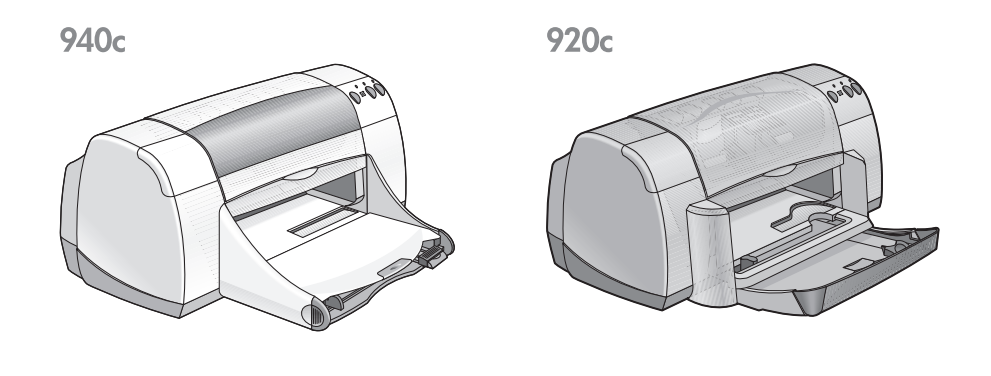

## <span id="page-4-0"></span>**găsirea informaţiei**

Ajutorul rapid oferă instrucțiuni pentru folosirea imprmantei dumneavoastră HP deskjet. Alte documente incluse cu imprimanta oferă ajutor suplimentar. Lista următoare explică unde poate fi găsită informatia de un anumit tip.

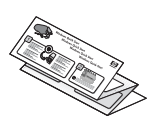

Afișul de **pornire rapidă** explică modul de instalare a imprimantei și a softului imprimantei.

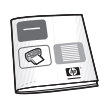

**Ghidul de referinţă rapidă** furnizeaza informatii despre garantie si explica modul de corijare a problemelor de instalare.

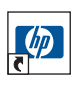

Acest ghid de **ajutor rapid** descrie caracteristicile, întreţinerea și parametrii imprimantei, și explică modul de imprimare și rezolvarea problemelor care pot apare în timpul imprimării.

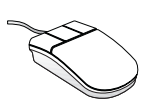

**Notele versiunii hp deskjet** explică compatibilitatea hardului și softului cu imprimanta dumneavoastră. Citiţi Notele Versiunii făcând clic pe **Start (Pornire)** > **Programs (Programe)** > **hp deskjet series** > **release notes (notele versiunii)**.

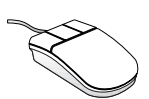

Ajutorul **What's This? (Ce-i Asta?)** explică optiunile de pe ecran ale softului imprimantei. Deschideţi ajutorul **What's This (Ce-i Asta)?** pentru afișarea de informații suplimentare despre opțiunea selectată.

## <span id="page-5-0"></span>**note și declaraţii**

## **note ale companiei hewlett-packard**

Informaţiile conţinute în acest document pot fi schimbate fără preaviz.

Hewlett-Packard (HP) nu oferă nici un fel de garanții în ceea ce privește acest material, încluzând, dar nu limitat la, garanțiile implicite de vandabilitate și potrivire pentru un scop particular.

Hewlett-Packard nu va răspunde de nici o eroare sau de nici o daună incidentală sau în consecinţă, rezultate în urma livrării, aplicării sau a utilizării acestui material.

Toate drepturile sunt rezervate. Reproducerea, adaptarea sau traducerea acestui material fără acordul prealabil scris al firmei Hewlett-Packard sunt interzise, exceptând ceea ce este admis de legile pentru copyright.

## **declaraţii**

Microsoft, MS, MS-DOS și Windows sunt mărci înregistrate ale Corporației Microsoft.

True Type este o marcă înregistrată în U.S.A. a companiei Apple Computer, Inc.

Adobe and Acrobat sunt mărci înregistrate ale Adobe Systems Incorporated.

### **Copyright 2001 Hewlett-Packard Company**

## <span id="page-6-0"></span>**termeni și convenţii**

Termenii și conventiile următoare sunt folosite în ajutorul rapid.

## **termeni**

Imprimantele HP Deskjet mai pot fi numite și **HP Deskjet** sau **imprimante HP**.

## **simboluri**

> Simbolurile vă ghidează printr-o serie de pași prin programul de software. De exemplu:

Faceţi clic pe **Start (Pornire)** > **Programs (Programe)** > **hp deskjet series** > **hp deskjet series Toolbox (Trusa de unelte hp deskjet)** pentru deschiderea trusei de unelte hp deskjet.

## **preveniri și avertizări**

O **Atenţie** indică posibile defecţiuni ale imprimantei HP Deskjet printer sau a altor accesorii. De exemplu:

**Atenție!** Nu atingeți duzele de cerneală sau contactele de cupru ale cartușelor de imprimare. Atingerea acestor componente ar avea ca rezultat astuparea, erori de cerneală și contacte electrice defectuoase.

O **Avertizare** indicată posibile accidentări a propriei persoane sau a altora. De exemplu:

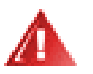

**Avertizare!** Nu lăsaţi cartușele de imprimare la îndemâna copiilor.

### **pictograme**

O pictogramă **Notă** indică faptul că sunt puse la dispoziţie informaţii suplimentare. De exemplu:

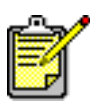

Pentru cele mai bune rezultate, utilizați produse HP.

Pictograma unui **Maus** indică disponibilitatea de informaţie suplimentară prin What's This? (Ce-i Asta?) caracteristica de ajutor.

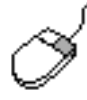

Pentru a afla informații suplimentare despre opțiunile de pe fiecare ecran de tabulator, țintiți către o opțiune și faceți clic pe butonul din dreapta al mausului pentru afișarea casetei de dialog **What's This? (Ce-i Asta?)**. Faceţi clic pe **What's This? (Ce-i Asta?)** pentru afișarea de informaţii suplimentare despre opţiunea selectată.

## <span id="page-8-0"></span>**descoperirea caracteristicilor imprimantei**

### **butoane și indicatoare**

Butoanele imprimantei HP Deskjet vă dau posibilitatea de a pune și de a scoate din funcţiune imprimanta, de a anula o comandă de imprimare sau de a relua imprimarea. Ledurile vă dau indicații luminoase privind starea imprimantei.

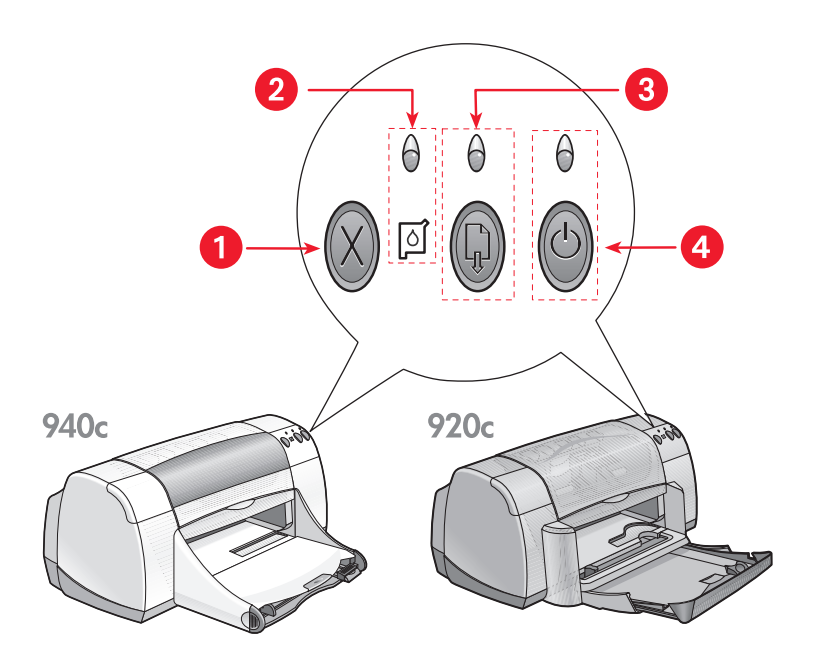

- **1. butonul Anulare 2. indicatorul și simbolul Stării Cartușului de Imprimare**
- **3. indicatorul și butonul Reluare 4. indicatorul și butonul de Curent**

#### **butonul anulare**

Apăsând acest buton se anulează comanda actuală de imprimare.

#### **indicatorul și simbolul stării cartușului de imprimare**

Indicatorul de deasupra simbolului Stării Cartușului de Imprimare pâlpâie când unuia din cartușele de imprimare îi este cerneala pe terminate sau când cartușul este greșit instalat.

Consultaţi de asemenea: [indicatorul stării cartușului de imprimare](#page-57-1)

#### **butonul și indicatorul de reluare**

Ledul de deasupra butonului Reluare pâlpâie când este necesară o operaţie cum ar fi alimentarea cu hârtie sau înlăturarea unui blocaj de hârtie. După ce problema a fost înlăturată, apăsaţi butonul Reluare pentru a continua imprimarea.

#### **butonul și indicatorul de curent**

Butonul Curent pune și scoate din funcțiune imprimanta. Imprimantei îi ia aproximativ cinci secunde ca să pornească, după ce ați apăsat butonul de Curent. Ledul verde de deasupra butonului Pornire pâlpâie în timpul imprimării.

**Atenţie!** Folosiţi întotdeauna butonul Pornire de pe partea din faţă a imprimantei pentru a pune și a scoate din functiune imprimanta. Deconectarea (fortată) de la sursa de energie, folosirea unui protector pentru supratensiuni sau a unui întrerupător de perete pentru a porni și a opri imprimanta pot cauza defectarea prematură a imprimantei.

### **tăvi pentru hârtie**

Imprimanta are o tavă In (Intrare) și o tavă Out (Ieșire). Hârtia sau alt suport de imprimare se plasează, pentru imprimare, în tava In (Intrare).

Imprimanta poate avea o tavă rabatabilă care conține tăvile In (Intrare) și Out (Ieșire).

Consultaţi de asemenea: [tava in \(intrare\)](#page-11-1) [tava out \(ieșire\)](#page-12-0) [tava rabatabilă](#page-14-0)

### **imprimare pe două feţe**

Imprimanta are o caracterisitică de imprimare manuală pe două feţe astfel încât puteţi tipări pe ambele feţe ale unei foi.

Se poate cumpăra un accesoriu facultativ de imprimare pe ambele feţe pentru imprimarea automată pe ambele feţe cu imprimantele 948c și 940c series.

Consultați de asemenea: [imprimarea manuală pe două feţe](#page-50-1)

## <span id="page-11-0"></span>**folosirea tăvilor pentru hârtie**

## <span id="page-11-1"></span>**tava in (intrare)**

Tava In (Intrare) conține hârtie sau alte suporturi de imprimare pentru tipărire.

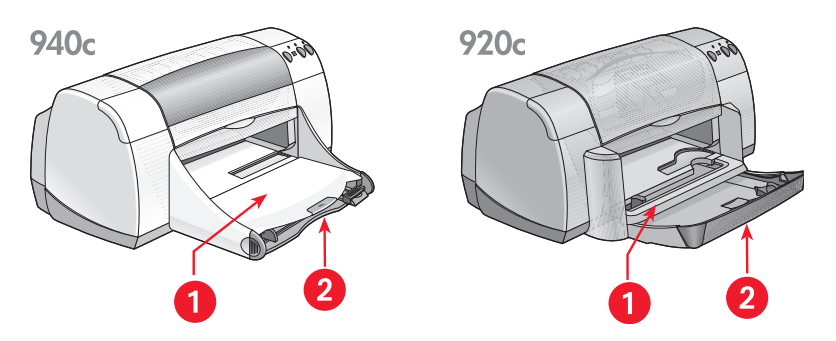

**1. Tava Out (Ieșire) 2. Tava In (Intrare) închisă**

Trageţi în afară tava In (Intrare) pentru alimentare cu hârtie sau alte suporturi de imprimare. Lăsați tava In (Intrare) trasă când tipăriți pe hârtie legală.

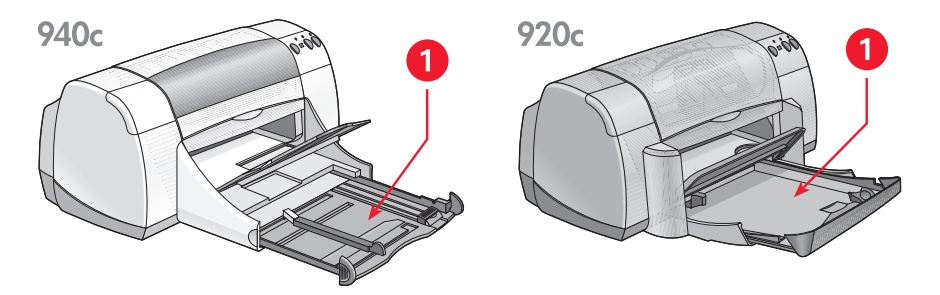

**1. Tava In (Intrare) trasă în afară** 

Mutând ghidajele hârtiei înăuntru și în afară, puteţi tipări pe suporturi de imprimare de diferite dimensiuni.

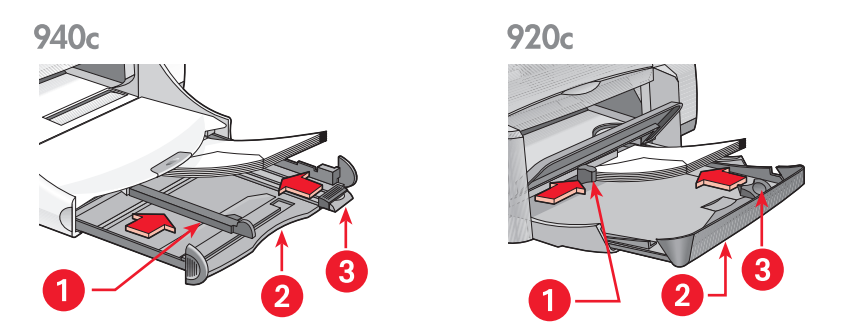

**1. ghidajul de lăţime a hârtiei 2. tava In (Intrare) trasă în afară 3. ghidajul de lungime a hârtiei** 

### <span id="page-12-0"></span>**tavă out (ieșire)**

Poziția tăvii Out (leșire) poate fi modificată conform necesităților de imprimare.

Tava Out (leșire) ridicată – Puneți tava în poziția ridicată pentru alimentarea comodă cu hârtie a tăvii In (Intrare). Tava Out (Ieșire) trebuie să rămână în poziția ridicată pentru imprimarea lozincilor.

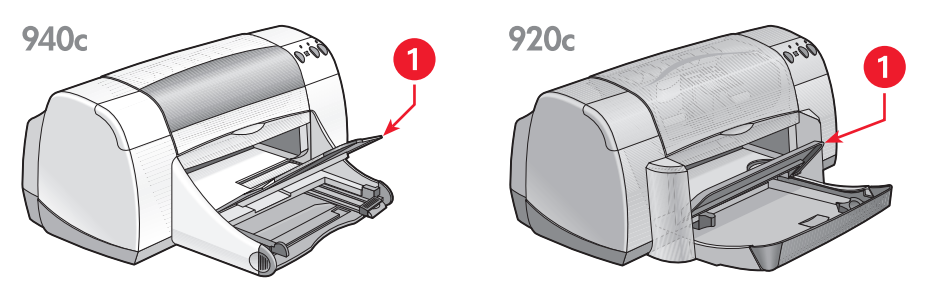

**1. Tava Out (Ieșire) ridicată**

**Tava Out (Ieșire) jos** – Pentru cele mai multe tipuri de imprimare și pentru imprimarea unui singur plic, lăsați tava în poziția jos.

**Extensie pentru tava Out (Ieșire)** – (Nu este disponibilă pentru toate modelele de imprimantă.) Îndepărtați extensia tăvii Out (Ieșire) când tipăriți un număr mare de pagini. Extindeti tava și când tipăriti în modul curent pentru a evita căderea hârtiei din tavă. Când ati terminat de tipărit, împingeți extensia tăvii înapoi în suport.

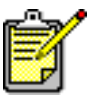

Nu folosiţi extensia tăvii Out (Ieșire) cu hârtie tipizată. Ar putea cauza un blocaj al hârtiei.

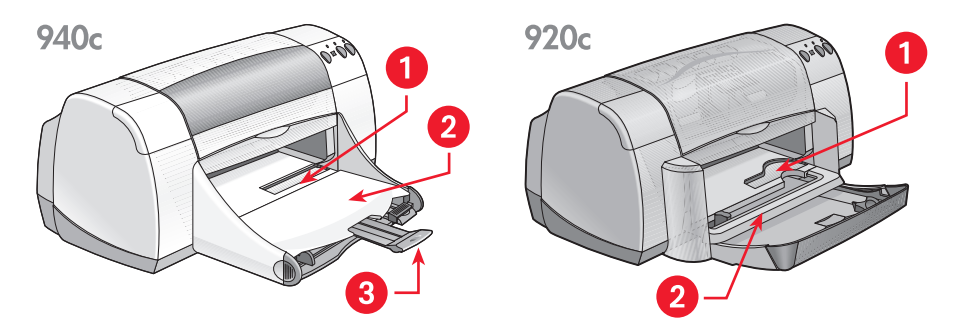

**1. fanta pentru plicuri izolate 2. tava Out (Ieșire) coborâtă 3. extensia tăvii Out (Ieșire)**

Consultați de asemenea: [tipărirea pe hârtie sau pe alte suporturi de tipărire](#page-18-1)

### <span id="page-14-0"></span>**tavă rabatabilă**

Imprimanta dumneavoastră poate avea o tavă Rabatabilă care conţine tăvile In (Intrare) și Out (Ieșire). Tava Rabatabilă trebuie coborâtă pentru a tipări sau pentru a avea acces la cartușele de imprimare.

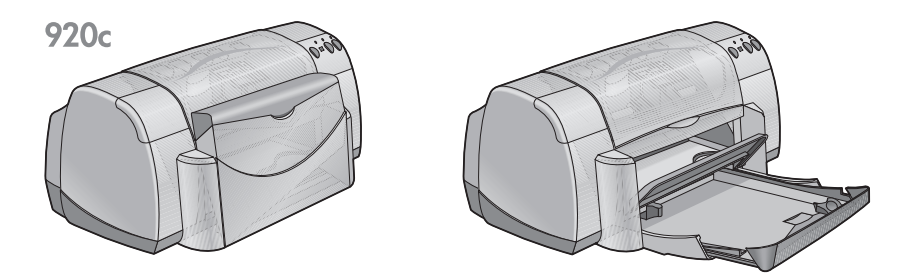

**1. tava Rabatabilă ridicată 2. tava Rabatabilă coborâtă**

## <span id="page-15-1"></span><span id="page-15-0"></span>**folosirea taskagent (agentului de sarcini)**

TaskAgent (Agentul de sarcini) vă permite să determinați starea cartușelor de imprimare și să schimbați setări cum ar fi calitatea implicită a imprimării. El se află pe bara de sarcini Windows.

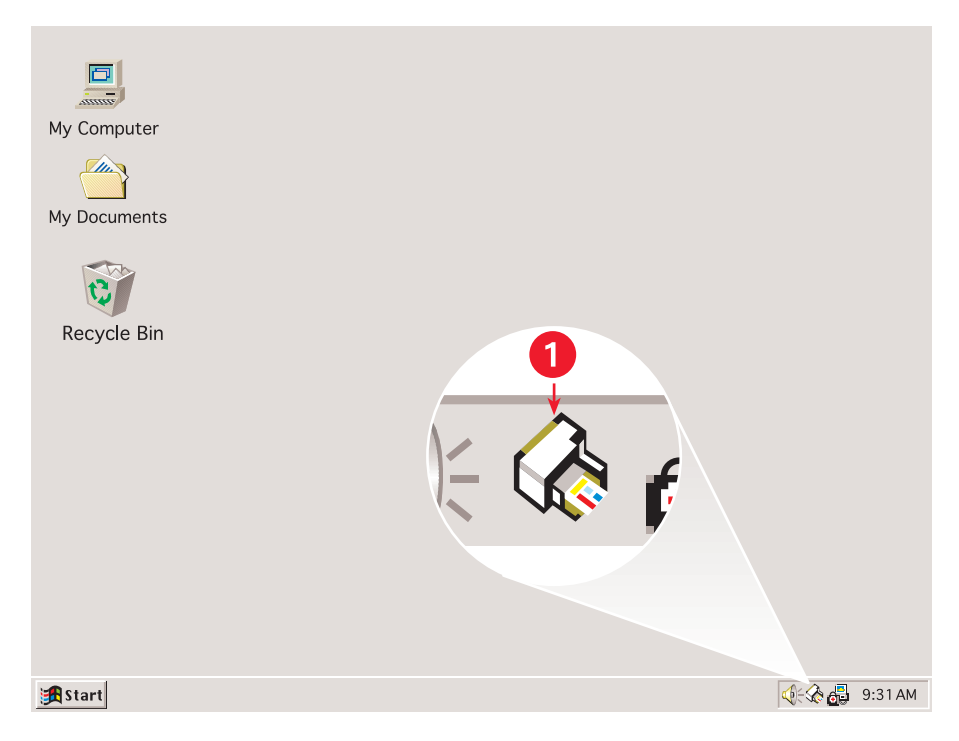

**1. TaskAgent (Agent de sarcini)**

## **schimbarea calităţii imprimării**

Puteți schimba rapid rezoluția produsului imprimat folosind TaskAgent (Agentul de sarcini).

**1.** Faceţi clic pe pictograma **TaskAgent (Agent de sarcini)** pe bara de sarcini Windows.

Apare dialogul Default Print Settings (Setări pentru imprimarea implicită). El vă permite să schimbaţi calitatea implicită a imprimării și să activaţi imprimarea pe două feţe, dacă aţi cumpărat accesoriul facultativ HP de imprimare pe două feţe. (Acest accesoriu nu este disponibil pentru toate modelele de imprimantă.)

- 2. Selectați dintre opțiunile următoare:
	- **Print Quality (Calitatea imprimării)**: **Draft (Ciornă)**, **Normal** sau **Best (Cea mai bună)**
	- **Automatic Two-Sided Printing (Imprimare automată pe două feţe)**: Dacă se potrivește
- **3.** Faceţi clic in afara casetei setărilor de imprimare implicite.

Apare o casetă de dialog declarând că noile setări vor fi folosite de fiecare dată când tipăriți. (Dacă nu doriți să mai vedeți această casetă de dialog, selectaţi **Don't show me this message again (nu-mi mai arăta acest mesaj)**.)

**4.** Faceţi clic pe **OK** pentru a schimba setările de imprimare implicite.

## **deschiderea casetei de dialog a proprietăţilor imprimantei**

Pentru acces la caseta de dialog a proprietăților imprimantei puteți folosi de asemenea agentul de sarcini. În această casetă puteți selecta proprietăți cum ar fi dimensiunea și tipul hârtiei, orientarea paginii și strălucirea culorii. Făcând dublu clic pe Agentul de sarcini se deschide [caseta proprietăţilor](#page-19-1)  [imprimantei.](#page-19-1)

## **folosirea meniului scurtăturii taskagent (agentului de sarcini)**

Făcând clic dreapta pe agentul de sarcini deschide un meniu de scurtături care include numele tuturor imprimantelor HP instalate. Din acest menu puteţi executa următoarele acţiuni:

- Schimbă imprimanta prin selectarea numelui imprimantei. O bifare apare lângă imprimanta HP Deskjet aleasă.
- Selectati **Change Default Print Settings (Schimbati setările implicite de imprimare**) pentru deschiderea casetei proprietăților imprimantei.
- Selectați Open Toolbox (Deschidere trusa de unelte) pentru deschderea trusei de unelte a HP Deskjet.
- Selectaţi **Exit (Ieșire)** pentru dezactivarea TaskAgent (agentului de sarcini). Activaţi agentul de sarcini făcând clic dublu pe **Start (Pornire)** > **Programs (Programe)** > **hp deskjet series** > **TaskAgent (Agent de sarcini)**. TaskAgent (Agentul de sarcini) va apare automat ori ce câte ori reporniți imprimanta.

Consultaţi de asemenea: [trusa de unelte hp deskjet](#page-72-1)

## **afișarea mesajelor de avertizare pentru cartușul de imprimare**

Culoarea și aparenţa TaskAgent (Agentului de sarcini) se schimbă când există mesaje de avertizare. Mesajele de avertizare apar când cerneala este pe terminate într-un cartuș sau când cartușul este incorect instalat.

- Când pictograma pâlpâie și e colorată în galben, au fost emise mesaje de avertizare necitite.
- Când pictograma este marcată cu galben, dar nu mai clipește, mesaje de avertizare citite anterior sunt în expectativă.
- Când pictograma nu mai e colorată în galben, mesajele de avertizare sunt rezolvate.

Pentru a vedea mesajele de avertizare:

- **1.** Faceţi clic pe pictograma **TaskAgent (Agent de sarcini)** pentru deschiderea casetei de dialog a proprietăţilor de imprimare implicite.
- **2.** Faceţi clic pe butonul **Warning Information (Informaţii de avertizare)**. Este afișată trusa de unelte HP Deskjet.
- **3.** Selectați tabulatorul Warning Information (Informație de avertizare) pentru a vedea mesajele de avertizare ale cartușelor de imprimare.
- **4.** Faceţi clic pe **Close (Închide)** din colţul sus dreapta al Trusei de unelte pentru a ieși.

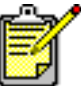

Butonul Informație de avertizare și tabulatorul Informație de avertizare apar numai când există mesaje de avertizare.

Consultați de asemenea: [trusa de unelte hp deskjet](#page-72-1) [verificarea stării cartușului de imprimare](#page-58-0) [înlocuirea cartușelor de imprimare](#page-60-1)

## <span id="page-18-1"></span><span id="page-18-0"></span>**tipărirea pe hârtie sau pe alte suporturi de tipărire**

- **• [imprimarea cu imprimanta dumneavoastră hp deskjet](#page-19-0)**
- **• [hârtie obișnuită](#page-21-0)**
- **• [plicuri](#page-25-0)**
- **• [folii transparente](#page-30-0)**
- **• [etichete](#page-32-0)**
- **• [cărţi de vizită, cartele de fișier și alte suporturi de imprimare mici](#page-34-0)**
- **• [fofografii](#page-37-0)**
- **• [felicitări](#page-40-0)**
- **• [afișe](#page-43-0)**
- **• [lozinci](#page-45-0)**
- **• [transferuri prin călcare](#page-48-0)**
- **• [imprimarea manuală pe două feţe](#page-50-0)**
- **• [hârtie specială dimensiuni](#page-54-0)**

## <span id="page-19-1"></span><span id="page-19-0"></span>**imprimarea cu imprimanta dumneavoastră hp deskjet**

## **deschiderea casetei de dialog cu proprietăţile imprimantei**

Imprimanta este controlată de un program de software instalat pe calculator. Softul imprimantei, numit și driverul imprimantei, prezintă o casetă de dialog pentru comunicarea cu imprimanta. In caseta cu proprietăţile imprimantei puteţi selecta opţiuni cum ar fi dimensiunea și tipul hârtiei, orientarea paginii și setările de culoare.

Deschideţi caseta proprietăţilor imprimantei într-unul din modurile urmaătoare:

- Din [TaskAgent \(Agentul de sarcini\)](#page-15-1) făcând clic dublu pe pictograma TaskAgent (Agentul de sarcini) de pe bara de sarcini din Windows.
- Din meniul File (Fișier) al programului de soft e care îl folosiți. Urmați una din aceste căi pentru deschiderea casetei proprietătilor imprimantei, depinzând de programul dumneavoastră de soft:
	- Faceţi clic pe **File (Fișier)** > **Print (Imprimare)**, apoi selectaţi **Properties (Proprietăţi)**  $-$ sau $-$
	- Faceţi clic pe **File (Fișier)** > **Print Setup (Setare imprimare)**, apoi selectati **Properties (Proprietăți)** –sau–
	- Faceţi clic pe **File (Fișier)** > **Print (Imprimare)** > **Setup (Setare)**, selectaţi apoi **Properties (Proprietăţi)**.

## **schimbarea setărilor proprietăţilor imprimantei**

Caseta cu proprietățile imprimantei conține tabulatoarele opțiunilor Setup (Setare), Features (Caracteristici) și Advanced (Avansat).

- Folosiţi tabulatorul **Setup (Setare)** pentru a alege calitatea imprimării, tipul de hârtie, dimensiunea hârtiei si imprimarea lozincilor. Puteţi ajusta de asemenea dimensiunea documentului tipărit ca să încapă pe hârtia din imprimantă.
- Folosiţi tabulatorul **Features (Caracteristici)** pentru a selecta orientarea paginii, numărul de copii, pagini multiple pe coală și imprimarea de afișe. De pe acest tabulator mai puteţi alege vizionarea prealabilă a documentului tipărit, imprimarea în ordine inversă (începând cu ultima pagină) și imprimarea pe două feţe.
- Folosiți tabulatorul **Advanced (Avansat)** dacă doriți să faceți schimbări de culoare și contrast, și pentru a alege opțiuni ale volumului de cerneală, timpului de uscare a cernelei, și vitezei de imprimare (modul de memorie redusă).

## **păstrarea schimbărilor**

Când schimbaţi setările de imprimare, faceţi clic pe **Apply (Aplicare)**, apoi faceţi clic pe **OK** pentru păstrarea schimbărilor. Dacă nu schimbaţi nicio setare, faceţi clic pe **Cancel (Anulare)** pentru a vă reîntoarce la documentul dumneavoastră.

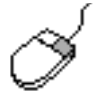

Pentru a găsi mai multă informație despre opțiunile din caseta proprietăţilor imprimantei, faceţi clic pe butonul din dreapta al mausului pentru a afișa caseta de dialog **What's This? (Ce-i asta?)**. Selectați **What's This? (Ce-i asta?)** pentru afișarea de informații suplimentare despre opţiunea selectată.

## <span id="page-21-0"></span>**hârtie obișnuită**

- **• [hârtie letter/A4](#page-21-1)**
- **[hârtie legal](#page-23-0)**

## <span id="page-21-1"></span>**hârtie letter/A4**

#### **pregătirea pentru imprimare**

- 1. Ridicați tava Out (leșire) și trageți tava In (Intrare).
- **2.** Trageţi în afară ghidajele hârtiei.
- **3.** Introduceţi un teanc de hârtie în tava In (Intrare).
- **4.** Puneţi cel mult 100 de coli de hârtie în tava In (Intrare) dacă imprimanta dumneavoastră are o tavă rabatabilă. Puneţi cel mult 150 de coli de hârtie în tava In (Intrare) dacă imprimanta dumneavoastră nu are o tavă rabatabilă.

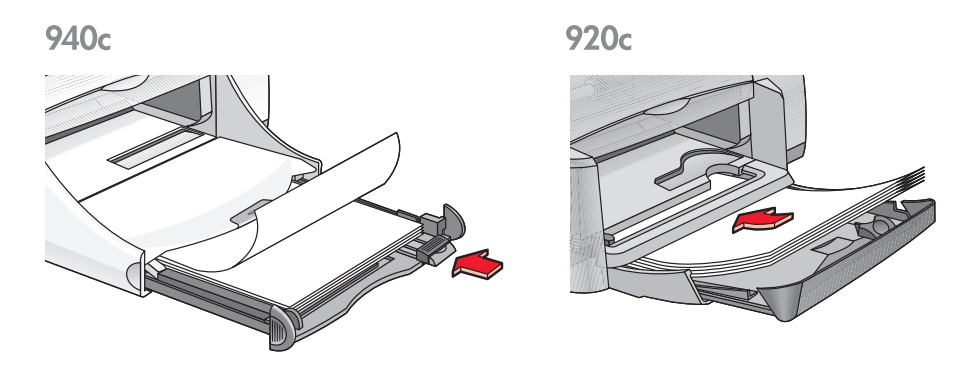

- 5. Poziționați ghidajele de lățime a hârtiei strâns pe marginile teancului de hârtie.
- **6.** Coborâti tava Out (Iesire).

#### **imprimarea pe hârtie letter/A4**

1. Deschideți fișierul pe care doriți să-l tipăriți.

Urmați una din aceste căi pentru selectarea opțiunilor, depinzând de programul de soft pe care îl folosiţi:

- Faceţi clic pe **File (Fișier)** > **Print (Imprimare)**, apoi selectaţi **Properties (Proprietăţi)** –sau–
- Faceţi clic pe **File (Fișier)** > **Print Setup (Setare imprimare)**, apoi selectaţi **Properties (Proprietăţi)** –sau–
- Faceţi clic pe **File (Fișier)** > **Print (Imprimare)** > **Setup (Setare)**, selectaţi apoi **Properties (Proprietăţi)**.

Apare caseta cu proprietățile imprimantei cu opțiunile Setup (Setare), Features (Caracteristici) și Advanced (Avansat).

- 2. Selecționați tabulatorul **Setup (Setare)**, alegeți apoi următoarele:
	- **Print Quality (Calitatea imprimării)**: **Draft (Ciornă)**, **Normal** sau **Best (Cea mai bună)**
	- **Paper Type (Tip de hârtie)**: **Plain Paper (Hârtie obișnuită)**
	- **Paper Size (Mărimea hârtiei)**: **Letter** sau **A4**
- 3. Selecționați tabulatorul **Features (Caracteristici)**, alegeți apoi următoarele:
	- **Orientation (Orientare)**: Orientarea potrivită
	- Two-Sided Printing (Imprimare pe două fețe): Selectați dacă doriți să tipăriți manual pe una sau pe ambele fețe ale hârtiei. Dacă ați cumpărat accesoriul HP de imprimare pe ambele feţe (care nu este disponibil pentru toate modelele), imprimarea pe ambele feţe se efectuează automat când este bifată această căsuță.
	- **Copies (Copii)**: Număr de copii
- 4. Selectați tabulatorul Advanced (Avansat) dacă doriți să tipăriți în tonuri de gri sau să faceţi schimbări facultative ale volumului de cerneală, culorii, sau vitezei de imprimare (modul de memorie redusă).

#### **îndrumări de imprimare**

Majoritatea hârtiei pentru aparate de fotocopiat poate fi folosită în imprimanta dumneavoastră, mai ales hârtia desemnată pentru uz în imprimantele cu jet de cerneală. Pentru a obține rezultate optime, folosiți hârtiile HP. Aceste hârtii au fost special proiectate pentru cernelurile HP și pentru imprimantele HP.

Consultaţi de asemenea: [imprimarea cu imprimanta dumneavoastră hp deskjet](#page-19-0) [imprimarea manuală pe două feţe](#page-50-0) [hârtie specială dimensiuni](#page-54-0)

## <span id="page-23-0"></span>**hârtie legal**

#### **pregătirea pentru imprimare**

- 1. Ridicați tava Out (leșire) și trageți tava In (Intrare).
- **2.** Trageţi ambele ghidaje ale hârtiei.
- **3.** Introduceţi până la capăt în tava In (Intrare) un teanc de hârtie de dimensiuni legale.
- **4.** Hârtia va atârna peste marginea tăvii.

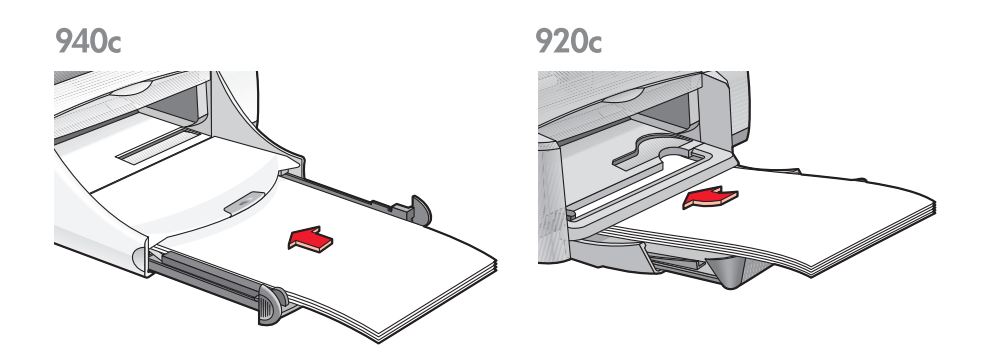

- 5. Poziționați ghidajul de lățime a hârtiei strâns la marginea teancului de hârtie.
- **6.** Coborâți tava Out (Ieșire).

### **imprimarea pe hârtie legal**

1. Deschideți fișierul pe care doriți să-l tipăriți.

Urmați una din aceste căi pentru selectarea opțiunilor, depinzând de programul de soft pe care îl folosiţi:

- Faceţi clic pe **File (Fișier)** > **Print (Imprimare)**, apoi selectaţi **Properties (Proprietăţi)** –sau–
- Faceţi clic pe **File (Fișier)** > **Print Setup (Setare imprimare)**, apoi selectaţi **Properties (Proprietăţi)** –sau–
- Faceţi clic pe **File (Fișier)** > **Print (Imprimare)** > **Setup (Setare)**, selectaţi apoi **Properties (Proprietăţi)**.

Apare caseta cu proprietățile imprimantei cu opțiunile Setup (Setare), Features (Caracteristici) și Advanced (Avansat).

- 2. Selecționați tabulatorul **Setup (Setare)**, alegeți apoi următoarele:
	- **Print Quality (Calitatea imprimării)**: **Draft (Ciornă)**, **Normal** sau **Best (Cea mai bună)**
	- **Paper Type (Tip de hârtie)**: **Plain Paper (Hârie obișnuită)**
	- **Paper Size (Mărimea hârtiei)**: **Legal (legală)**
- 3. Selecționați tabulatorul **Features (Caracteristici)**, alegeți apoi următoarele:
	- **Orientation (Orientare)**: Orientarea potrivită
	- **Two-Sided Printing (Imprimare pe două feţe)**: Nebifat
	- **Copies (Copii)**: Număr de copii
- 4. Selectați tabulatorul Advanced (Avansat) dacă doriți să faceți schimbări facultative ale volumului de cerneală, culoare, timp de uscare sau viteză de imprimare (modul de memorie redusă).

### **îndrumări de imprimare**

Lăsați tava In (Intrare) trasă în afară când imprimați pe hârtie legală. Hârtia va atârna peste margine tăvii.

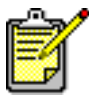

Pentru rezultate optime, folosiți produse hp.

## <span id="page-25-0"></span>**plicuri**

Tipăriți plicuri izolate folosind fanta pentru plicuri, sau tipăriți mai multe plicuri folosind tava In (Intrare).

- **[imprimarea unui plic izolat](#page-25-1)**
- **[imprimarea câtorva plicuri](#page-27-0)**

## <span id="page-25-1"></span>**imprimarea unui singur plic**

#### **pregătirea pentru imprimare**

- **1.** Plasaţi plicul—cu partea cu clapă pe stânga și în sus—în compartimentul pentru un singur plic.
- **2.** Împingeţi plicul înainte până se oprește.

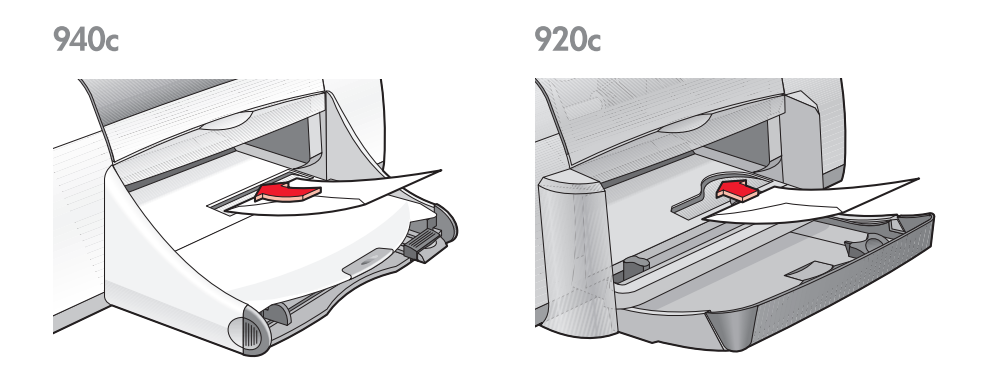

#### **imprimarea plicului**

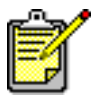

Dacă programul dumneavoastră de software conţine o caracteristică de imprimare a plicurilor, nu urmați aceste instrucțiuni. Urmați instrucțiunile afișate de programul de software.

1. Deschideți fișierul pe care doriți să-l tipăriți.

- 2. Urmați aceste căi pentru selectarea opțiunilor, depinzând de programul de soft pe care îl folosiți:
	- Faceti clic pe **File (Fisier) > Print (Imprimare)**, apoi selectati **Properties (Proprietăţi)** –sau–
	- Faceti clic pe **File (Fisier) > Print Setup (Setare imprimare)**, apoi selectaţi **Properties (Proprietăţi)** –sau–
	- Faceţi clic pe **File (Fișier)** > **Print (Imprimare)** > **Setup (Setare)**, selectaţi apoi **Properties (Proprietăţi)**.

Apare caseta cu proprietățile imprimantei cu opțiunile Setup (Setare), Features (Caracteristici) și Advanced (Avansat).

- **3.** Selectionați tabulatorul **Setup (Setare)**, alegeți apoi următoarele:
	- **Print Quality (Calitatea imprimării)**: **Normal**
	- **Paper Type (Tip de hârtie)**: **Plain Paper (Hârtie obișnuită)**
	- **Paper Size (Mărimea hârtiei)**: Mărimea potrivită a plicului
- **4.** Selectionați tabulatorul **Features (Caracteristici)**, alegeți apoi următoarele:
	- **Orientation (Orientare)**: Orientarea potrivită a plicului
	- **Two-Sided Printing (Imprimare pe două feţe)**: Nebifat
	- **Copies (Copii)**: 1
- 5. Selectați tabulatorul **Advanced (Avansat)** dacă doriți să tipăriți în tonuri de gri sau să faceţi schimbări facultative ale volumului de cerneală, culorii, sau vitezei de imprimare (modul de memorie redusă).
- **6.** Faceţi clic pe **OK** pentru a reveni la ecranul Print (Imprimare) sau Print Setup (Setare imprimare).
- **7.** Faceţi clic pe **OK** pentru a tipări.

#### **îndrumări de imprimare**

- Verificați dacă tava Out (Ieșire) este în poziția jos.
- Evitaţi folosirea plicurilor care au cleme sau fereastră.
- Evitați folosirea plicurilor care sunt transparente sau imprimate, plicuri cu margini groase, neregulate sau încrețite, sau plicuri care sunt șifonate, rupte sau avariate în alt fel.

### <span id="page-27-0"></span>**imprimarea câtorva plicuri**

#### **pregătirea pentru imprimare**

- 1. Trageți afară tava In (Intrare).
- 2. Îndepărtați suporturile de ghidare ale hârtiei și scoateți afară toată hârtia.
- **3.** Nu plasaţi mai mult de 15 plicuri—cu partea cu clapă pe stânga și în sus—în tavă.
- **4.** Împingeţi plicurile înainte până se opresc.
- **5.** Poziţionaţi ghidajele a hârtiei strâns pe marginile plicurilor, apoi împingeţi tava înăuntru până se oprește.

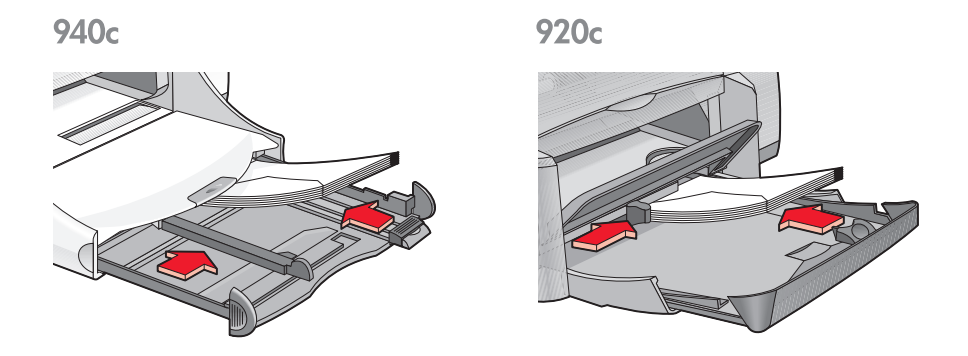

#### **imprimarea plicurilor**

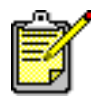

Dacă programul dumneavoastră de software conţine o caracteristică de imprimare a plicurilor, nu urmați aceste instrucțiuni. Urmați instrucțiunile afișate de programul de software.

1. Deschideți fișierul pe care doriți să-l tipăriți.

- **2.** Urmaţi una din aceste căi pentru selectarea opţiunilor, depinzând de programul de soft pe care îl folosiți:
	- Faceti clic pe **File (Fisier) > Print (Imprimare)**, apoi selectati **Properties (Proprietăţi)** –sau–
	- Faceti clic pe **File (Fisier) > Print Setup (Setare imprimare)**, apoi selectaţi **Properties (Proprietăţi)** –sau–
	- Faceţi clic pe **File (Fișier)** > **Print (Imprimare)** > **Setup (Setare)**, selectaţi apoi **Properties (Proprietăţi)**.

Apare caseta cu proprietățile imprimantei cu opțiunile Setup (Setare), Features (Caracteristici) și Advanced (Avansat).

- **3.** Selectionați tabulatorul **Setup (Setare)**, alegeți apoi următoarele:
	- **Print Quality (Calitatea imprimării)**: **Normal**
	- **Paper Type (Tip de hârtie)**: **Plain Paper (Hârtie obișnuită)**
	- **Paper Size (Mărimea hârtiei)**: Mărimea potrivită a plicului
- **4.** Selecţionaţi tabulatorul **Features (Caracteristici)**, alegeţi apoi următoarele:
	- **Orientation (Orientare)**: Orientarea potrivită a plicului
	- **Two-Sided Printing (Imprimare pe două feţe)**: Nebifat
	- **Copies (Copii)**: Cel mult 15
- 5. Selectați tabulatorul **Advanced (Avansat)** dacă doriți să tipăriți în tonuri de gri sau să faceţi schimbări facultative ale volumului de cerneală, culorii, sau vitezei de imprimare (modul de memorie redusă).
- **6.** Faceţi clic pe **OK** pentru a reveni la ecranul Print (Imprimare) sau Print Setup (Setare imprimare).
- **7.** Faceţi clic pe **OK** pentru a tipări.

#### **îndrumări de imprimare**

- Nu introduceţi niciodată mai mult de 15 plicuri deodată în tava In (Intrare).
- Aliniaţi marginile plicurilor înainte de a le introduce.
- Evitaţi folosirea plicurilor care au cleme sau fereastră.
- Evitați folosirea plicurilor care sunt transparente sau imprimate, plicuri cu margini groase, neregulate sau încreţite, sau plicuri care sunt șifonate, rupte sau avariate în alt fel.

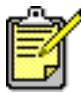

Pentru rezultate optime, folosiţi produse hp.

## <span id="page-30-0"></span>**folii transparente**

## **pregătirea pentru imprimare**

- **1.** Trageţi afară tava In (Intrare).
- 2. Îndepărtați suporturile de ghidare ale hârtiei și scoateți afară toată hârtia.
- **3.** Faceţi evantai marginile foliilor transparente pentru a le separa, apoi aliniati marginile.
- **4.** Puneţi cel mult 25 de folii transparente în tavă dacă imprimanta are tavă rabatabilă. Puneți cel mult 30 de folii transparente în tavă dacă imprimanta nu are tavă rabatabilă.

Asiguraţi-vă că partea rugoasă este în jos și că banda adezivă este îndreptată spre imprimantă.

**5.** Împingeţi foliile înainte până se opresc.

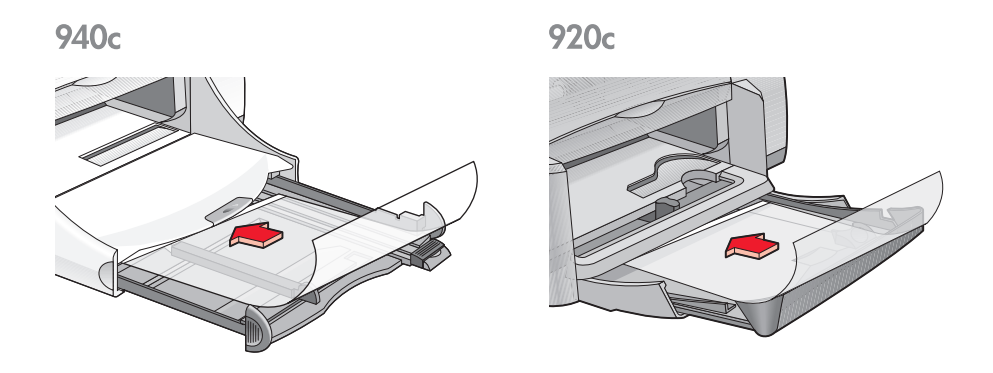

**6.** Poziţionaţi ghidajele hârtiei strâns pe marginile hârtiei foliilor transparente și împingeţi tava In (Intrare) înainte, până se oprește.

### **imprimarea foliilor transparente**

- 1. Deschideți fișierul pe care doriți să-l tipăriți.
- 2. Urmați una din aceste căi pentru selectarea opțiunilor, depinzând de programul de soft pe care îl folositi:
	- Faceti clic pe **File (Fisier) > Print (Imprimare)**, apoi selectati **Properties (Proprietăţi)** –sau–
	- Faceţi clic pe **File (Fișier)** > **Print Setup (Setare imprimare)**, apoi selectaţi **Properties (Proprietăţi)**

–sau–

• Faceţi clic pe **File (Fișier)** > **Print (Imprimare)** > **Setup (Setare)**, selectaţi apoi **Properties (Proprietăţi)**.

Apare caseta cu proprietățile imprimantei cu opțiunile Setup (Setare), Features (Caracteristici) și Advanced (Avansat).

- 3. Selecționați tabulatorul Setup (Setare), alegeți apoi următoarele:
	- **Print Quality (Calitatea imprimării)**: **Normal**, sau **Best (Cea mai bună)**
	- **Paper Type (Tipul de hârtie)**: Hârtia corespunzătoare foliilor transparente
	- **Paper Size (Mărimea hârtiei)**: Mărimea potrivită
- 4. Selectionați tabulatorul **Features (Caracteristici)**, alegeți apoi următoarele:
	- **Orientation (Orientare)**: Orientarea potrivită
	- **Two-Sided Printing (Imprimare pe două feţe)**: Nebifat
	- **Copies (Copii)**: Cel mult 25 dacă imprimanta are tavă rabatabilă, cel mult 30 dacă imprimanta nu are tavă rabatabilă
- 5. Selectați tabulatorul **Advanced (Avansat)** dacă doriți să faceți schimbări facultative ale volumului de cerneală, culorii, timpului de uscare, sau vitezei de imprimare (modul de memorie redusă).
- **6.** Faceţi clic pe **OK** pentru a reveni la ecranul Print (Imprimare) sau Print Setup (Setare imprimare).
- **7.** Faceţi clic pe **OK** pentru a tipări. Imprimanta așteaptă ca foliile să se usuce înainte de a le scoate în tava Out (Ieșire).

## **îndrumări de imprimare**

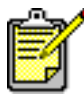

Pentru rezultate optime, folosiți filmele transparente hp pentru jet de cerneală.

## <span id="page-32-0"></span>**etichete**

## **pregătirea pentru imprimare**

- **1.** Trageţi afară tava In (Intrare).
- **2.** Îndepărtaţi suporturile de ghidare ale hârtiei și scoateţi afară toată hârtia.
- **3.** Faceti evantai marginile colilor de etichete pentru a le separa, apoi aliniaţi marginile colilor de etichete.
- **4.** Puneti cel mult 20 de coli de etichete în tavă—cu partea cu etichete în jos.
- **5.** Ajustaţi colile cu ghidajele de plastic și împingeţi tava In (Intrare) înăuntru.

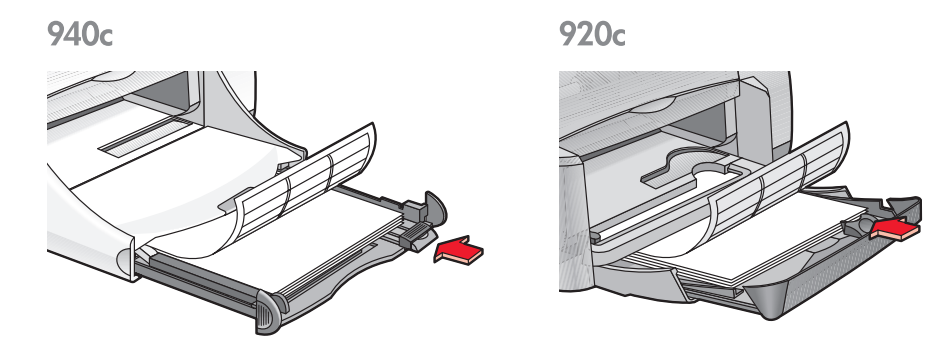

## **imprimarea etichetelor**

- 1. Deschideți fișierul pe care doriți să-l tipăriți.
- 2. Urmați una din aceste căi pentru selectarea opțiunilor, depinzând de programul de soft pe care îl folosiți:
	- Faceţi clic pe **File (Fișier)** > **Print (Imprimare)**, apoi selectaţi **Properties (Proprietăţi)** –sau–
	- Faceţi clic pe **File (Fișier)** > **Print Setup (Setare imprimare)**, apoi selectaţi **Properties (Proprietăţi)** –sau–
	- Faceţi clic pe **File (Fișier)** > **Print (Imprimare)** > **Setup (Setare)**, selectaţi apoi **Properties (Proprietăţi)**.

Apare caseta cu proprietățile imprimantei cu opțiunile Setup (Setare), Features (Caracteristici) și Advanced (Avansat).

- **3.** Selectaţi tabulatorul **Setup (Setare)**, apoi alegeţi următoarele:
	- **Print Quality (Calitatea imprimării)**: **Normal**
	- **Paper Type (Tip de hârtie)**: **Plain Paper (Hârtie obișnuită)**
	- **Paper Size (Mărimea hârtiei)**: **Letter** sau **A4**
- **4.** Selecţionaţi tabulatorul **Features (Caracteristici)**, alegeţi apoi următoarele:
	- **Orientation (Orientare)**: Orientarea potrivită
	- **Two-Sided Printing (Imprimare pe două feţe)**: Nebifat
	- **Copies (Copii)**: Cel mult 20
- 5. Selectați tabulatorul Advanced (Avansat) dacă doriți să tipăriți în tonuri de gri sau să faceţi schimbări facultative ale volumului de cerneală, culorii, sau vitezei de imprimare (modul de memorie redusă).
- **6.** Faceţi clic pe **OK** pentru a reveni la ecranul Print (Imprimare) sau Print Setup (Setare imprimare).
- **7.** Faceţi clic pe **OK** pentru a tipări.

## **îndrumări de imprimare**

- Folosiți doar etichete de hârtie proiectată special pentru imprimante cu jet de cerneală.
- Nu introduceţi niciodată mai mult decât 20 de coli de etichete deodată în tava In (Intrare).
- Folositi doar coli de etichete complete.
- Asiguraţi-vă că foile nu sunt lipicioase, șifonate, sau că nu s-au dezlipit de pe coala de sustinere.
- · Nu folosiți etichete de plastic sau transparente. Cerneala nu se va usca dacă folosiți aceste etichete.

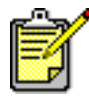

Pentru rezultate optime, folosiți produse hp.

## <span id="page-34-0"></span>**cărţi de vizită, cartele de fișier și alte suporturi de imprimare mici**

### **pregătirea pentru imprimare**

- **1.** Trageţi afară tava In (Intrare).
- **2.** Ridicaţi tava Out (Ieșire) în poziţia ridicată.
- 3. Îndepărtați suporturile de ghidare ale hârtiei și scoateți afară toată hârtia.
- **4.** Aliniaţi marginile cartelelor sau ale altor medii de imprimare mici.
- **5.** Puneţi cel mult 30 de cartele în tavă dacă imprimanta are o tavă rabatabilă. Puneți cel mult 45 de cartele în tavă dacă imprimanta nu are tavă rabatabilă.
- **6.** Împingeţi cartelele înainte până se opresc.

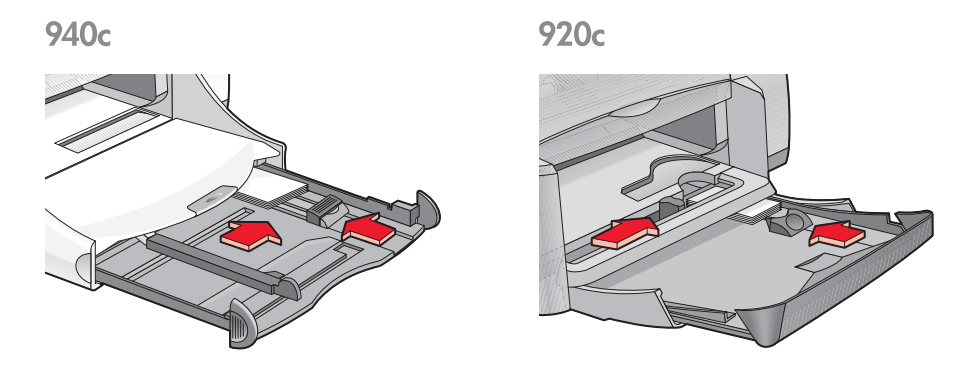

- **7.** Poziționați ghidajele de lungime a hârtiei strâns pe marginile cartelelor.
- 8. Împingeti tava In (Intrare) înăuntru.
- 9. Coborâti tava Out (lesire).

### **imprimarea cărţilor de vizită, cartelelor de fișier și a altor suporturi de imprimare mici**

- 1. Deschideți fișierul pe care doriți să-l tipăriți.
- **2.** Urmati una din aceste căi pentru selectarea optiunilor, depinzând de programul de soft pe care îl folosiți:
	- Faceţi clic pe **File (Fișier)** > **Print (Imprimare)**, apoi selectaţi **Properties (Proprietăţi)**
		- –sau–
	- Faceţi clic **File (Fișier)** > **Print Setup (Setare imprimare)**, apoi selectaţi **Properties (Proprietăţi)** –sau–
	- Faceţi clic pe **File (Fișier)** > **Print (Imprimare)** > **Setup (Setare)**, selectaţi apoi **Properties (Proprietăţi)**.

Apare caseta cu proprietățile imprimantei cu opțiunile Setup (Setare), Features (Caracteristici) și Advanced (Avansat).

- 3. Selectionați tabulatorul Setup (Setare), alegeți apoi următoarele:
	- **Print Quality (Calitatea imprimării)**: **Normal** sau **Best (Cea mai bună)**
	- **Paper Type (Tip de hârtie)**: Tipul corespunzător de hârtie
	- **Paper Size (Mărimea hârtiei)**: Dimensiunea corespunzătoare. Dacă dimensiunea cartelei nu este pe listă, consultați hârtie specială [dimensiuni.](#page-54-0)
- **4.** Selecţionaţi tabulatorul **Features (Caracteristici)**, alegeţi apoi următoarele:
	- **Orientation (Orientare)**: Orientarea potrivită
	- **Two-Sided Printing (Imprimare pe două feţe)**: Nebifat
	- **Copies (Copii)**: Cel mult 30 dacă imprimanta are o tavă rabatabilă, cel mult 45 dacă imprimanta nu are tavă rabatabilă.
- 5. Selectați tabulatorul **Advanced (Avansat)** dacă doriți să tipăriți în nuanțe de gri, sau să faceti schimbări facultative ale volumului de cerneală, culorii, sau vitezei de imprimare (modul de memorie redusă).
- **6.** Faceţi clic pe **OK** pentru a reveni la ecranul Print (Imprimare) sau Print Setup (Setare imprimare).
- **7.** Faceţi clic pe **OK** pentru a tipări.
#### **îndrumări de imprimare**

- Dacă apare mesajul **out of paper (lipsește hârtia)** verificaţi că cartelele de fișier sunt poziționate corect.
- Dacă cartelele de fișier sau alte suporturi de imprimare sunt mai mici de 100 x 148 mm (4 x 5,6 toli), nu folosiți tava In (Intrare). Folosiți fanta imprimantei pentru plicuri izolate pentru alimentarea suportului de imprimare bucată cu bucată.

Pentru rezultate optime, folosiţi produse hp.

# **fofografii**

#### **pregătirea pentru imprimare**

- 1. Trageți afară tava In (Intrare).
- 2. Îndepărtați suporturile de ghidare ale hârtiei și scoateți afară toată hârtia.
- **3.** Faceţi evantai marginile hârtiei foto pentru a o separa, apoi aliniaţi marginile hârtiei foto.
- **4.** Puneţi în tavă cel mult 20 de coli de hârtie fotografică, cu partea de imprimat în jos.
- **5.** Poziţionaţi ghidajele de lungime a hârtiei strâns pe marginile hârtiei fotografice.

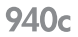

920<sub>c</sub>

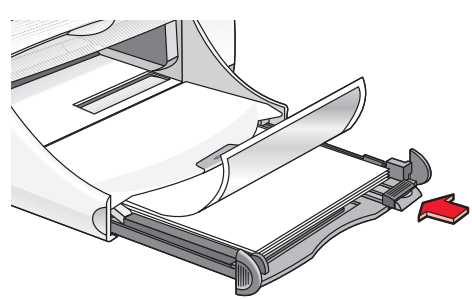

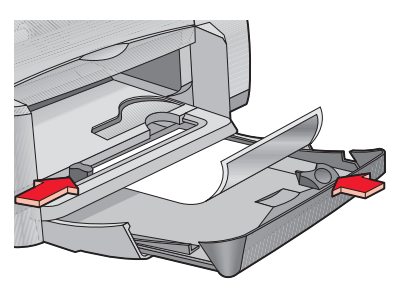

### **imprimarea fotografiilor**

1. Deschideți fișierul pe care doriți să-l tipăriți.

- 2. Urmați una din aceste căi pentru selectarea opțiunilor, depinzând de programul de soft pe care îl folosiți:
	- Faceti clic pe **File (Fisier) > Print (Imprimare)**, apoi selectati **Properties (Proprietăţi)** –sau–
	- Faceti clic pe **File (Fisier) > Print Setup (Setare imprimare)**, apoi selectaţi **Properties (Proprietăţi)** –sau–
	- Faceţi clic pe **File (Fișier)** > **Print (Imprimare)** > **Setup (Setare)**, selectaţi apoi **Properties (Proprietăţi)**.

Apare caseta cu proprietățile imprimantei cu opțiunile Setup (Setare), Features (Caracteristici) și Advanced (Avansat).

- **3.** Selectionați tabulatorul **Setup (Setare)**, alegeți apoi următoarele:
	- **Print Quality (Calitatea imprimării)**: **Best (Cea mai bună)**
	- **Paper Type (Tip de hârtie)**: Tipul corespunzător de hârtie fotografică
	- **Photo Paper Printing (Imprimarea hârtiei foto)**:
		- **PhotoREt** pentru cea mai bună viteză și calitate –sau–
		- **2400 x 1200 dpi** pentru imagini sursă mai mari decât 600 dpi (necesită 400 MB loc pe hard disk sau mai mult și necesită mai mult timp pentru imprimare)
	- **Paper Size (Mărimea hârtiei)**: Mărimea potrivită a hârtiei
- **4.** Selecţionaţi tabulatorul **Features (Caracteristici)**, alegeţi apoi următoarele:
	- **Orientation (Orientare)**: Orientarea potrivită
	- **Two-Sided Printing (Imprimare pe două feţe)**: Nebifat
	- **Copies (Copii)**: Cel mult 20
- 5. Selectați tabulatorul **Advanced (Avansat)** dacă doriți să faceți schimbări facultative ale culorii, volumului de cerneală, sau timpului de uscare a cernelii.
- **6.** Faceţi clic pe **OK** pentru a reveni la ecranul Print (Imprimare) sau Print Setup (Setare imprimare).
- **7.** Faceţi clic pe **OK** pentru a tipări.

#### **îndrumări de imprimare**

- Pentru a fi tipărite, fotografiile trebuie să fie în format electronic. Puteți folosi fotografii digitale sau scanate, sau să obțineți fișiere electronice ale fotografiilor pe care doriți să le tipăriți de la atelierul fotografic local.
- Folosiţi setarea **PhotoREt** pentru majoritatea imprimării pe hârtie fotografică.
- Dacă aveți conexiune prin cablu paralel, este posibil să măriți viteza de imprimare prin activarea [Hardware ECP](#page-84-0) (Extended Capabilities Port — Portul de capabilități extinse).

Pentru rezultate optime, folosiți produse hp.

# **felicitări**

#### **pregătirea pentru imprimare**

- 1. Trageți afară tava In (Intrare).
- **2.** Ridicaţi tava Out (Ieșire) în poziţie ridicată.
- 3. Îndepărtați suporturile de ghidare ale hârtiei și scoateți afară toată hârtia.
- **4.** Faceţi evantai marginile felicitărilor pentru a le separa.
- **5.** Aliniaţi marginile felicitărilor și nu introduceţi mai mult de 5 felicitări în tavă.
- **6.** Împingeţi cartelele înainte până se opresc.
- **7.** Poziţionaţi ghidajele hârtiei strâns pe marginile cartelelor.

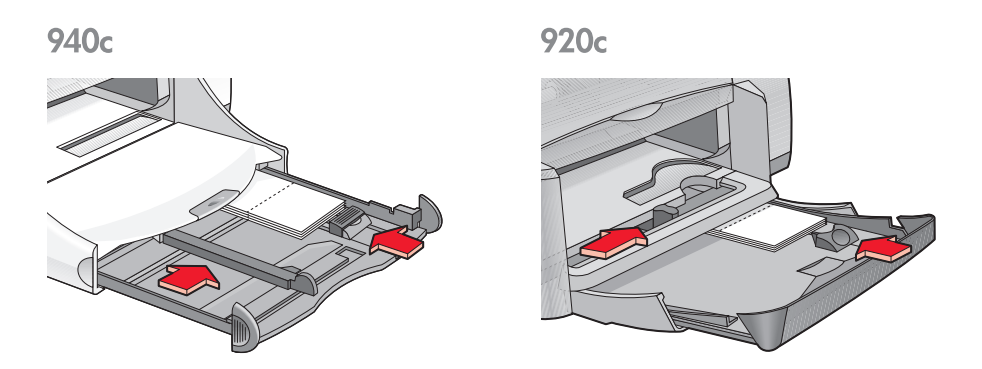

**8.** Împingeţi înăuntru tava In (Intrare) apoi coborâţi tava Out (Ieșire).

### **imprimarea felicitărilor**

1. Deschideți fișierul pe care doriți să-l tipăriți.

- 2. Urmati una din aceste căi pentru selectarea optiunilor, depinzând de programul de soft pe care îl folositi:
	- Faceti clic pe **File (Fisier) > Print (Imprimare)**, apoi selectati **Properties (Proprietăţi)** –sau–
	- Faceti clic pe **File (Fisier) > Print Setup (Setare imprimare)**, apoi selectaţi **Properties (Proprietăţi)** –sau–
	- Faceţi clic pe **File (Fișier)** > **Print (Imprimare)** > **Setup (Setare)**, selectaţi apoi **Properties (Proprietăţi)**.

Apare caseta cu proprietățile imprimantei cu opțiunile Setup (Setare), Features (Caracteristici) și Advanced (Avansat).

- 3. Selecționați tabulatorul Setup (Setare), alegeți apoi următoarele:
	- **Print Quality (Calitatea imprimării)**: **Normal** sau **Best (Cea mai bună)**
	- **Paper Type (Tip de hârtie)**: Tipul corespunzător de felicitări
	- **Paper Size (Mărimea hârtiei)**: Dimensiunea corespunzătoare de cartelă. Dacă dimensiunea cartelelor nu este pe listă, vedeți hârtie [specială dimensiuni.](#page-54-0)
- 4. Selectionati tabulatorul **Features (Caracteristici)**, alegeti apoi următoarele:
	- **Orientation (Orientare)**: Orientarea potrivită
	- **Two-Sided Printing (Imprimare pe două feţe)**: Dacă se potrivește
	- **Copies (Copii)**: Cel mult 5
- 5. Selectați tabulatorul **Advanced (Avansat)** dacă doriți să faceți schimbări facultative ale volumului de cerneală, culorii, sau timpului de uscare a cernelii.
- **6.** Faceţi clic pe **OK** pentru a reveni la ecranul Print (Imprimare) sau Print Setup (Setare imprimare).
- **7.** Faceţi clic pe **OK** pentru a tipări.

#### **îndrumări de imprimare**

- Desfaceţi felicitările gata îndoite, introduceţi-le apoi în tava In (Intrare).
- Dacă apare un mesaj **out of paper (lipsă de hârtie)** verificaţi poziționarea corectă a cartelelor în tava In (Intrare).
- Pentru cartele mai mici de 100 x 148 mm (4 x 5,6 ţoli) nu folosiţi tava In (Intrare). Folosiți fanta imprimantei pentru plicuri izolate pentru a alimenta cartelele una câte una.

Pentru rezultate optime, folosiți produse hp.

### <span id="page-43-0"></span>**afișe**

#### **prepararea pentru imprimare**

- **1.** Trageţi afară tava In (Intrare).
- 2. Îndepărtați suporturile de ghidare ale hârtiei și scoateți afară toată hârtia.
- **3.** Răsfoiţi marginile colilor afișului pentru a le separa, apoi aliniaţi marginile.
- **4.** Puneţi colile în tavă.
- **5.** Ajustaţi colile cu ghidajele de plastic și împingeţi tava In (Intrare) înăuntru.

#### **Imprimarea afișelor**

- 1. Deschideti fisierul pe care doriti să-l tipăriti.
- 2. Urmați una din aceste căi pentru selectarea opțiunilor, depinzând de programul de soft pe care îl folositi:
	- Faceţi clic pe **File (Fișier)** > **Print (Imprimare)**, apoi selectaţi **Properties (Proprietăţi)** –sau–
	- Faceţi clic pe **File (Fișier)** > **Print Setup (Setare imprimare)**, apoi selectaţi **Properties (Proprietăţi)** –sau–
	- Faceţi clic pe **File (Fișier)** > **Print (Imprimare)** > **Setup (Setare)**, selectaţi apoi **Properties (Proprietăţi)**.

Apare caseta cu proprietățile imprimantei cu opțiunile Setup (Setare), Features (Caracteristici) și Advanced (Avansat).

- 3. Selecționați tabulatorul Setup (Setare), alegeți apoi următoarele:
	- **Paper Type (Tip de hârtie)**: **Plain Paper (Hârtie obișnuită)**
	- **Print Quality (Calitatea imprimării)**: **Normal**
	- **Paper Size (Mărimea hârtiei)**: Mărimea potrivită
- 4. Selecționați tabulatorul **Features (Caracteristici)**, alegeți apoi următoarele:
	- **Orientation (Orientare)**: Orientarea potrivită
	- **Poster Printing (Imprimarea de afișe)**: Selectați această opțiune, apoi selectaţi **2x2**, **3x3**, sau **4x4**
	- **Two-Sided Printing (Imprimare pe două feţe)**: Nebifat
	- **Copies (Copii)**: Număr de copii
- 5. Selectați tabulatorul **Advanced (Avansat)** dacă doriți să faceți schimbări facultative ale culorii, volumului de cerneală, sau vitezei de imprimare (modul de memorie redusă).
- **6.** Faceţi clic pe **OK** pentru a reveni la ecranul Print (Imprimare) sau Print Setup (Setare imprimare).
- **7.** Faceţi clic pe **OK** pentru a tipări.

#### **îndrumări de imprimare**

Tăiați marginile colilor și lipiți, după imprimare, colile una de cealaltă.

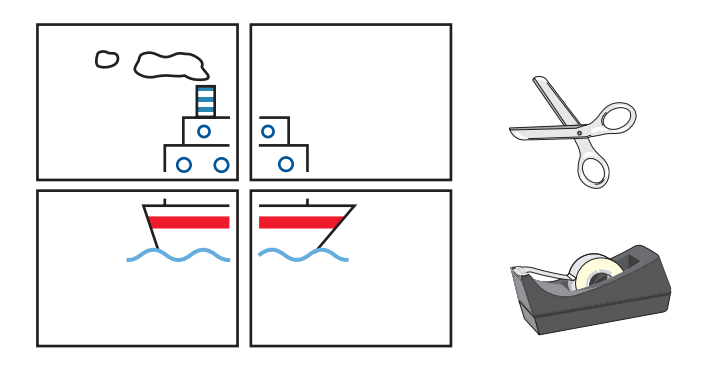

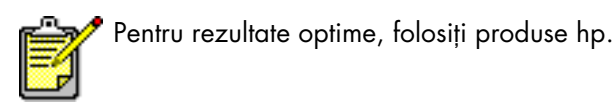

### **lozinci**

#### **pregătirea pentru imprimare**

- 1. Trageți afară tava In (Intrare).
- 2. Îndepărtați suporturile de ghidare ale hârtiei și scoateți afară toată hârtia.
- **3.** Ridicaţi tava Out (Ieșire).
- **4.** Alegeţi în jur de 20 de coli de hârtie-drapel. Îndepărtaţi și aruncaţi toate fâșiile perforate.
- **5.** Introduceţi hârtia-drapel în tava In (Intrare) cu marginea nelegată a hârtiei-drapel îndreptată înspre imprimantă.
- **6.** Poziţionaţi ghidajele hârtiei strâns în jurul hârtiei pentru lozinci.
- **7.** Împingeţi tava In înăuntru. Lăsaţi tava Out (Ieșire) sus.

940<sub>c</sub>

920<sub>c</sub>

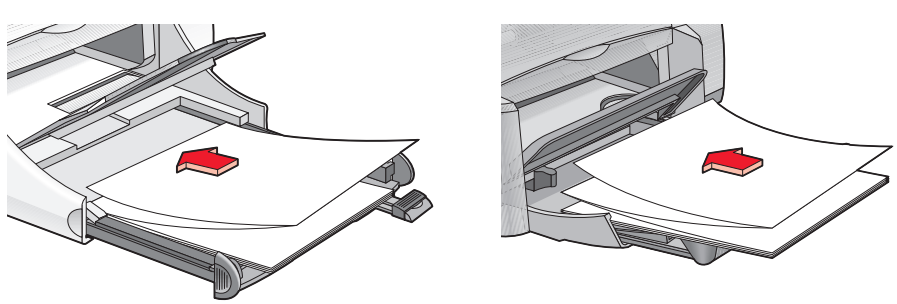

#### <span id="page-45-0"></span>**imprimare lozinci**

1. Deschideți fișierul pe care doriți să-l tipăriți.

- **2.** Urmaţi una din aceste căi pentru selectarea opţiunilor, depinzând de programul de soft pe care îl folosiţi:
	- Faceti clic pe **File (Fisier) > Print (Imprimare)**, apoi selectati **Properties (Proprietăţi)** –sau–
	- Faceti clic pe **File (Fisier) > Print Setup (Setare imprimare)**, apoi selectaţi **Properties (Proprietăţi)** –sau–
	- Faceti clic pe **File (Fisier) > Print (Imprimare) > Setup (Setare)**, selectati apoi **Properties (Proprietăţi)**.

Apare caseta cu proprietățile imprimantei cu opțiunile Setup (Setare), Features (Caracteristici) și Advanced (Avansat).

- **3.** Selecționați tabulatorul **Setup (Setare)**, alegeți apoi următoarele:
	- Banner (Imprimarea drapelelor): Alegeți acest dialog
	- **Paper Type (Tip de hârtie)**: **hp banner paper (hârtie-drapel hp)**
	- **Print Quality (Calitatea imprimării)**: **Normal**
	- **Paper Size (Mărimea hârtiei)**: **Letter** sau **A4**

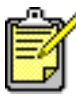

Când selectaţi **Banner Printing (Imprimare lozinci)**, tipul de hârtiei este setat la **hp banner paper (hârtie pentru lozinci hp)** și dimensiunea hârtiei este setată automat la **Banner (Lozincă)**.

- **4.** Selecţionaţi tabulatorul **Features (Caracteristici)**, alegeţi apoi următoarele:
	- **Orientation (Orientare)**: Orientarea potrivită
	- **Two-Sided Printing (Imprimare pe două feţe)**: Nebifat
	- **Copies (Copii)**: Up to 20
- 5. Selectați tabulatorul Advanced (Avansat) dacă doriți să faceți schimbări facultative ale volumului de cerneală, culorii, timpului de uscare, sau vitezei de imprimare (modul de memorie redusă).
- **6.** Faceţi clic pe **OK** pentru a reveni la ecranul Print (Imprimare) sau Print Setup (Instalare imprimare).
- **7.** Faceţi clic pe **OK** pentru a tipări.

#### **îndrumări de imprimare**

Notele asupra versiunii descriu probleme ce pot apare la imprimarea lozincilor cu unele programe de soft. Pentru a vedea această informaţie, faceţi clic pe **Start (Pornire)** > **Programs (Programe)** > **hp deskjet series** > **Release Notes (Notele versiunii)**.

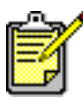

 $\rlap{~}^\bullet$  Pentru rezultate optime, folosiți produse hp.

### **transferuri prin călcare**

#### **pregătirea pentru imprimare**

- **1.** Trageţi afară tava In (Intrare).
- 2. Îndepărtați suporturile de ghidare ale hârtiei și scoateți afară toată hârtia.
- **3.** Faceţi evantai marginile hârtiei pentru transfer iron-on pentru a le separa, apoi aliniati marginile.
- **4.** Puneţi hârtia pentru transfer iron-on în tavă cu suprafaţa imprimabilă în jos.
- **5.** Pozitionati ghidajele hârtiei strâns pe marginile hârtiei de transfer și împingeţi înăuntru tava In (Intrare).

### **tipărirea transferurilor prin călcare**

- 1. Deschideti fisierul pe care doriti să-l tipăriti.
- **2.** Urmaţi una din aceste căi pentru selectarea opţiunilor, depinzând de programul de soft pe care îl folositi:
	- Faceţi clic pe **File (Fișier)** > **Print (Imprimare)**, apoi selectaţi **Properties (Proprietăţi)** –sau–
	- Faceţi clic pe **File (Fișier)** > **Print Setup (Setare imprimare)**, apoi selectaţi **Properties (Proprietăţi)** –sau–
	- Faceţi clic pe **File (Fișier)** > **Print (Imprimare)** > **Setup (Setare)**, selectaţi apoi **Properties (Proprietăţi)**.

Apare caseta cu proprietățile imprimantei cu opțiunile Setup (Setare), Features (Caracteristici) și Advanced (Avansat).

- **3.** Selectionați tabulatorul **Setup (Setare)**, alegeți apoi următoarele:
	- **Print Quality (Calitatea imprimării)**: **Normal** sau **Best (Cea mai bună)**
	- **Paper Type (Tip de hârtie)**: **hp iron-on t-shirt transfers (transferuri hp prin călcare pe tricouri)**
	- **Paper Size (Mărimea hârtiei)**: **Letter** sau **A4**
- 4. Selecționați tabulatorul **Features (Caracteristici)**, alegeți apoi următoarele:
	- **Orientation (Orientare)**: **Imagine în oglindă**
	- **Two-Sided Printing (Imprimare pe două feţe)**: Nebifat
	- **Copies (Copii)**: Număr de copii
- 5. Selectați tabulatorul Advanced (Avansat) dacă doriți să faceți schimbări facultative ale volumului de cerneală, culorii, timpului de uscare, sau vitezei de imprimare (modul de memorie redusă).
- **6.** Faceţi clic pe **OK** pentru a reveni la ecranul Print (Imprimare) sau Print Setup (Setare imprimare).
- **7.** Faceţi clic pe **OK** pentru a tipări.

### **îndrumări de imprimare**

Când tipăriți un transfer prin călcare cu imagine în oglindă, textul și fotografiile sunt inversate orizontal faţă de ceeace apare pe ecranul calculatorului.

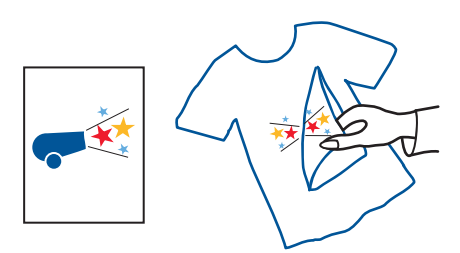

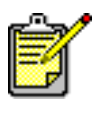

Pentru rezultate optime, folosiți hp iron-on t-shirt transfers (transferurile hp prin călcare pe tricouri).

### **imprimarea manuală pe două feţe**

#### **pregătirea pentru tipărire**

- **1.** Îndepărtaţi toată hârtia din tava Out (Ieșire).
- **2.** Trageţi tava In (Intrare) în afară și încărcaţi-o cu hârtie.
- **3.** Ajustati marginile hârtiei cu ghidajele de plastic.
- **4.** Împingeţi tava In (Intrare) înăuntru.

#### **imprimarea manuală**

- 1. Deschideți fișierul pe care doriți să-l tipăriți. Verificați că documentul de tipărit este lung de cel puţin două pagini.
- 2. Urmati una din aceste căi pentru selectarea optiunilor de imprimare, depinzând de programul de soft pe care îl folosiţi:
	- Faceti clic pe **File (Fisier) > Print (Imprimare)**, apoi selectati **Properties (Proprietăţi)**  $-$ sau $-$
	- Faceti clic pe **File (Fisier) > Print Setup (Setare imprimare)**, apoi selectaţi **Properties (Proprietăţi)** –sau–
	- Faceti clic pe **File (Fisier) > Print (Imprimare) > Setup (Setare)**, selectati apoi **Properties (Proprietăţi)**.

Apar proprietățile imprimantei tabulatoarele de opțiune Setup (Setare), Features (Caracteristici) și Advanced (Avansat).

- 3. Selecționați tabulatorul Setup (Setare), alegeți apoi următoarele:
	- **Print Quality (Calitatea imprimării)**: Calitatea potrivită a imprimării
	- **Paper Type (Tip de hârtie)**: Tipul corespunzător de hârtie\*
	- **Paper Size (Mărimea hârtiei)**: Dimensiunea corespunzătoare a hârtiei\*

\* Imprimarea pe două feţe nu poate fi folosită cu multe dintre hârtii inclusiv folii transparente, hârtii pentru lozinci și hârtii pentru transfer prin călcare

- 4. Selecționați tabulatorul **Features (Caracteristici)**, alegeți apoi următoarele:
	- **Orientation (Orientare)**: Orientarea potrivită
	- **Two-Sided Printing (Imprimare pe două feţe)**: Urmăriţi aceast dialog Apare dialogul Imprimarea pe două fețe a marginilor.
	- a. Alegeţi pagina potrivită conţinând opţiunea și clic apoi **OK** pentru a reveni la ecranul Features (Caracteristici).
	- b. Selectaţi **Book (Carte)** (legătura pe laterală) sau **Tablet (Carnet)** (legătura sus).
	- c. Deselectati optiunea **Automatic (Automat)** dacă v-ati instalat accesoriul facultativ HP de imprimare pe două fețe (nu este disponibil pentru toate modelele de imprimantă).
- 5. Alegeti numărul copiilor de tipărit.
- **6.** Selectaţi tabulatorul **Advanced (Avansat)** dacă doriţi să tipăriţi în tonuri de gri sau să faceți reglări facultative ale volumului de cerneală, culorii, timpului de uscare, sau vitezei de imprimare (Modul de Memorie redusă).
- **7.** Faceţi clic pe **Apply (Aplicare)** apoi pe **OK** ca să reveniţi la ecranul de imprimare sau de setare a imprimării.
- **8.** Faceţi clic pe **OK** pentru a tipări.

Urmați instrucțiunile afișate pe monitorul dumneavoastră, când trebuie să realimentati repede cu hârtie.

**9.** Faceţi clic pe **Continue (Continuare)** când hârtia a fost realimentată potrivit.

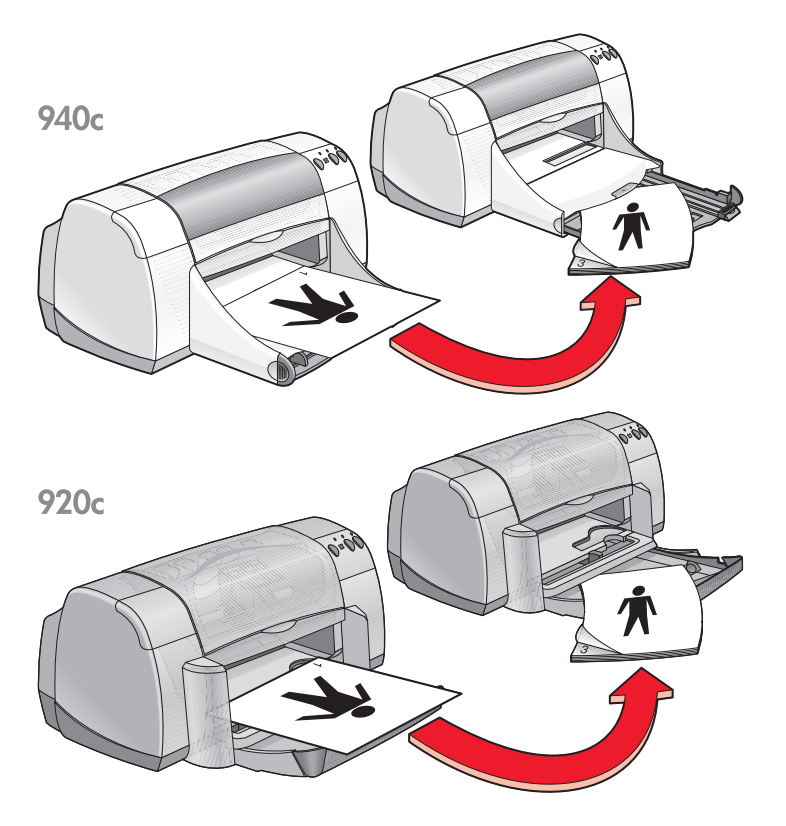

**Legătura carte**

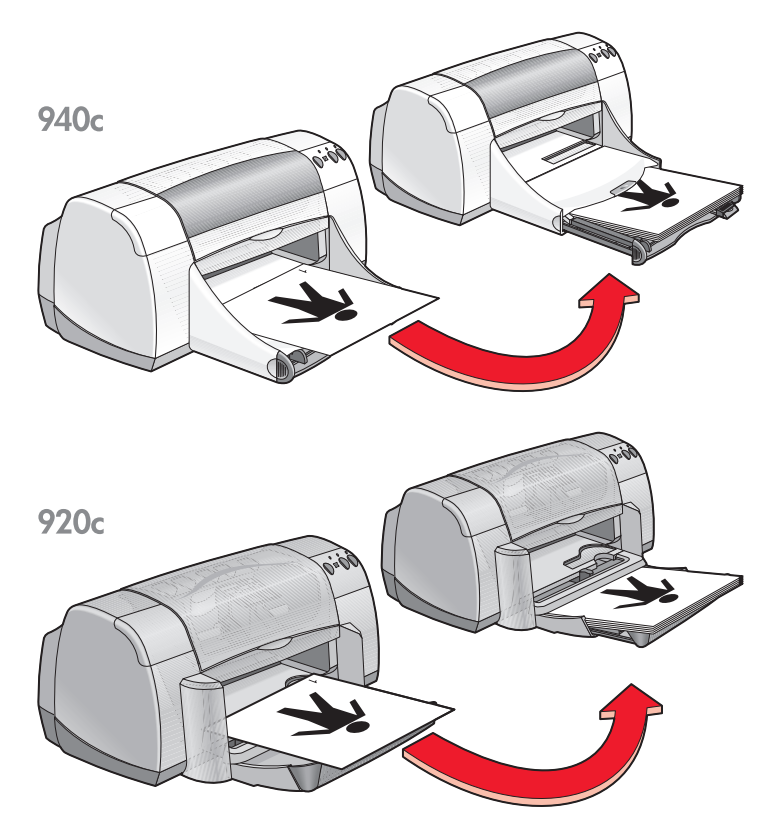

**Legătura parte**

#### **îndrumări de imprimare**

- Imprimanta tipărește automat mai întâi paginile fără soţ. Odată ce paginile fără soţ sunt tipărite, apare un mesaj, cerându-vă să reintroduceţi hârtia astfel încât să poată fi tipărite paginile cu soţ.
- Dacă ați cumpărat accesoriul HP de imprimare pe două fețe, puteți tipări automat ambele feţe ale hârtiei. (Accesoriul HP de imprimare pe două fețe nu poate fi folosit cu toate imprimantele.)

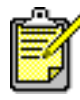

Pentru rezultate optime, folosiți produse hp.

## <span id="page-54-1"></span><span id="page-54-0"></span>**hârtie specială dimensiuni**

#### **pregătirea pentru imprimare**

- 1. Ridicați tava Out (leșire) în poziția sus.
- **2.** Puneţi hârtia, sau orice alt mediu pe care doriţi să tipăriţi, în tava In (Intrare) cu faţa de tipărit în jos.
- **3.** Împingeţi hârtia înainte până se oprește.

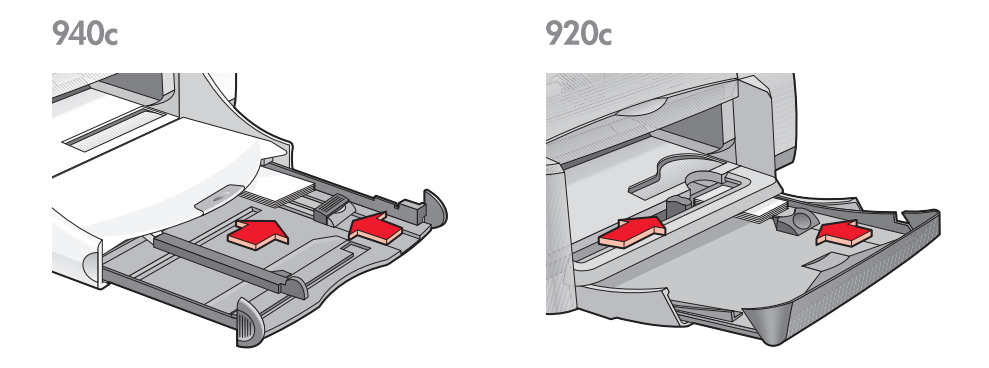

- 4. Poziționați ghidajele hârtiei lipite de marginile mediului și împingeți tava înăuntru.
- **5.** Coborâţi tava Out (Ieșire).

#### **definirea dimensiunii hârtiei speciale**

1. Deschideți fișierul pe care doriți să-l tipăriți.

- 2. Urmati una din aceste căi pentru a selecta optiunile de imprimare, depinzând de programul de soft folosit:
	- Faceţi clic pe **File (Fișier)** > **Print (Imprimare)**, apoi selectaţi **Properties (Proprietăţi)** –sau–
	- Faceti clic pe **File (Fisier) > Print Setup (Setare imprimare)**, apoi selectaţi **Properties (Proprietăţi)** –sau–
	- Faceţi clic pe **File (Fișier)** > **Print (Imprimare)** > **Setup (Setare)**, selectaţi apoi **Properties (Proprietăţi)**.

Apare caseta proprietăților imprimantei cu tabulatoarele de opțiune Setup (Setare), Features (Caracteristici) și Advanced (Avansat).

- **3.** Selecţionaţi tabulatorul **Setup (Setare)**, selectaţi apoi **User Defined Paper Size (Mărime a hârtiei definită de utilizator)** dintre opțiunile din Mărimea hârtiei. Apare dialogul User Defined Paper Size (Mărime a hârtiei definită de utilizator).
- **4.** Selectaţi valorile pentru lăţimea și lungimea hârtiei dumneavoastră speciale. Lătimea hârtiei trebuie să fie între 77 și 215 mm (3 x 8,5 toli). Lungimea hârtiei trebuie să fie între 127 și 356 mm (5 x 14 toli).
- **5.** Faceti clic pe **OK** pentru a reveni la ecranul Instalare.
- **6.** Faceţi clic pe **Apply (Aplicare)**, clic apoi **OK** pentru a accepta noile setări.
- **7.** Faceţi clic pe **OK** pentru a tipări.

#### **indicaţii pentru imprimare**

- Dacă folosiți hârtie mai mică de 100 x 148 mm (4 x 5,6 toli), nu folositi tava In (Intrare).
- Nu se pot folosi dimensiuni speciale ale hârtiei când selectați imprimarea de afișe sau lozinci.

Consultati de asemenea: [imprimarea afișelor](#page-43-0) [imprimare lozinci](#page-45-0)

# **întreţinerea produsului**

- **• [indicatorul stării cartușului de imprimare](#page-57-0)**
- **• [înlocuirea cartușelor de imprimare](#page-60-0)**
- **• [alinierea cartușelor de imprimare](#page-63-0)**
- **• [curăţarea automată a cartușelor de imprimare](#page-64-0)**
- **• [curăţarea manuală a cartușelor de imprimare](#page-65-0)**
- **• [curăţarea imprimantei](#page-68-0)**
- **• [reumplerea cartușelor de imprimare](#page-69-0)**
- **• [întreţinerea cartușelor de imprimare](#page-70-0)**
- **• [numerele de serie ale cartușelor de imprimare](#page-71-0)**
- **• [hp deskjet toolbox \(trusa de unelte hp deskjet\)](#page-72-0)**

## <span id="page-57-0"></span>**indicatorul stării cartușului de imprimare**

#### **semnificaţia indicatorului stării cartușului de imprimare**

Indicatorul Stării Cartușului de Imprimare pâlpâie când unul sau ambele cartușe de imprimare sunt goale de cerneală, instalate greșit sau funcționează greșit. Ledul pâlpâie de asemenea când se folosește tipul nepotrivit de cartuș de imprimare.

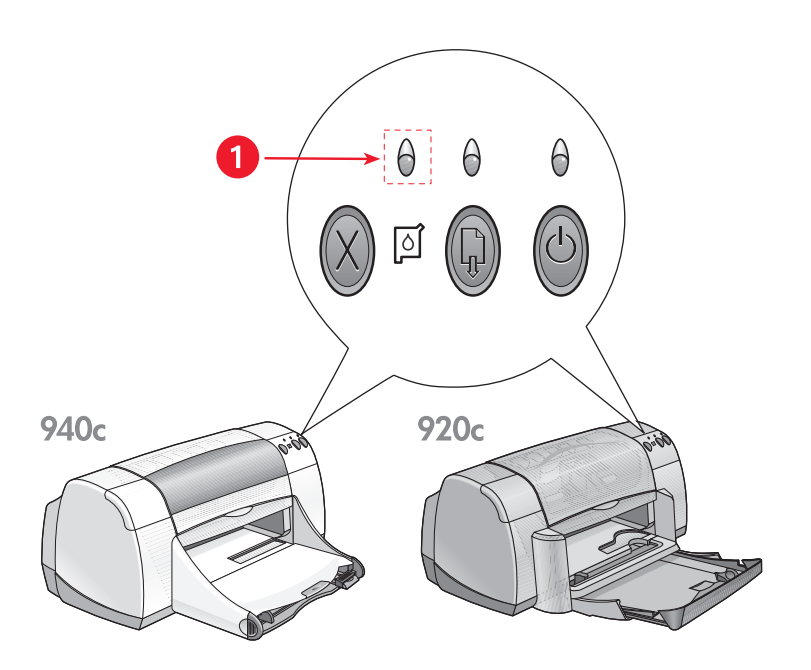

**1. indicatorul Stării Cartușului de Imprimare**

Dacă cerneala este pe terminate în vreun cartuș de imprimare, indicatorul Stării Cartușului de Imprimare nu mai pâlpâie la deschiderea capacului de sus al imprimantei. Dacă problema nu este în legătură cu nivelul de cerneală redus, ledul continuă să pâlpâie și după ce capacul de deasupra este deschis.

#### **verificarea stării cartușului de imprimare**

Când pâlpâie indicatorul Stării Cartușului de Imprimare, deschideți capacul de sus al imprimantei. Săgeata galbenă de pe suportul cartușului de imprimare indică una din cele cinci pictograme ale Stării Cartușului de Imprimare, informând asupra naturii exacte a problemei.

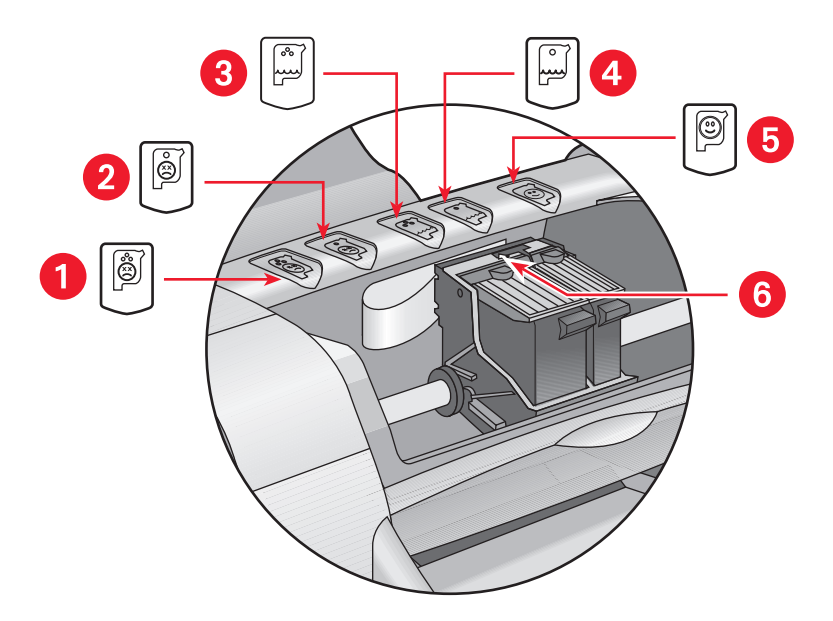

**1. pictograma problemei cu cartușul tricolor 2. pictograma problemei cu cartușul negru 3. pictograma de nivel scăzut al cernelei în cartușul tricolor 4. pictograma de nivel scăzut al cernelei în cartușul negru 5. pictograma cartușe OK 6. săgeata indicatoare galbenă**

#### **depanarea problemelor cu cartușul de imprimare tricolor sau negru**

Când săgeata galbenă indică o pictogramă pentru o problemă a cartușului, cartușul de imprimare sau lipsește, sau este instalat incorect, este defect, sau nu este cartușul de imprimare potrivit pentru imprimantă. Pentru rezolvarea problemei, executaţi următoarele operaţii:

- Înlocuiți cartușul de imprimare dacă unul lipsește. Pentru a funcționa, imprimanta are nevoie atât de cartușul negru, cât și de cel tricolor.
- Când ambele cartușe sunt instalate, îndepărtați și reinstalați cartușul de imprimare.
- Dacă problema persistă, asiguraţi-vă că este instalat cartușul de imprimare corect.
- Dacă problema persistă, înlocuiți cartușele.

#### **rezolvarea problemei nivelului scăzut al cernelei**

Dacă săgeata indică spre pictograma nivelului scăzut de cerneală în cartușul tricolor sau negru, înlocuiţi cartușul de imprimare corespunzător.

#### **verificarea rezolvării problemei**

Când săgeata galbenă indică pictograma OK a cartușului, ambele cartușe de imprimare sunt în stare de funcționare, iar problema este rezolvată.

Consultati de asemenea: [înlocuirea cartușelor de imprimare](#page-60-0) [numere de serie ale cartușelor de imprimare](#page-71-0)

# <span id="page-60-0"></span>**înlocuirea cartușelor de imprimare**

Înainte de a cumpăra cartușe de imprimare de schimb, verificați [numerele](#page-71-0) [corecte de serie.](#page-71-1) 

Când cartușul de imprimare este gol, lăsați cartușul de imprimare golit în suport până la înlocuire. Pentru a funcţiona, imprimanta are nevoie de ambele cartușe de imprimare.

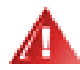

**Avertizare!** Nu lăsati nici cartusele de imprimare noi, nici cele folosite, la îndemâna copiilor.

Pentru înlocuirea unui cartuș de imprimare:

**1.** Verificaţi dacă tava Out (Ieșire) este coborâtă.

Dacă imprimanta dumneavoastră are tavă rabatabilă, asigurați-vă că este coborâtă.

- 2. Apăsați butonul **Curent** pentru a pune în funcțiune imprimanta.
- **3.** Deschideți capacul de deasupra. Suportul se deplasează în centrul imprimantei.
- **4.** Ridicaţi levierul de închidere al suportului.
- **5.** Scoateţi cartușul de imprimare din suportul cartușului de imprimare și aruncaţi-l.

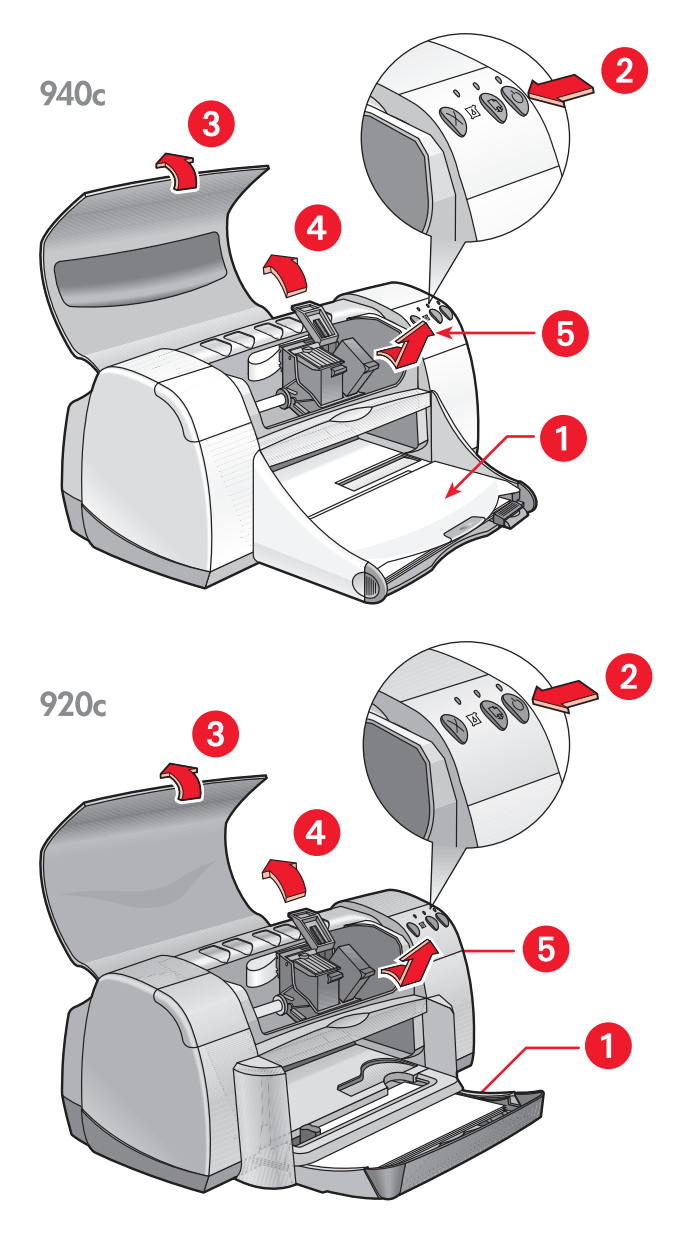

**1. tava Out (Ieșire) (în poziţie coborâtă) 2. apăsaţi butonul Curent 3. deschideţi capacul de deasupra 4. ridicaţi zăvorul suportului 5. scoateţi cartușul prin ridicare**

6. Scoateți cartușul de imprimare de rezervă din ambalaj și îndepărtați cu grijă banda de protecţie din vinilin.

**Atenţie!** Nu atingeţi duzele de cerneală sau contactele de cupru ale cartușelor de imprimare. Atingerea acestor componente ar avea ca rezultat astuparea, erori de cerneală și contacte electrice defectuoase. Nu îndepărtaţi fâșiile de cupru. Ele sunt necesare pentru contactele electrice.

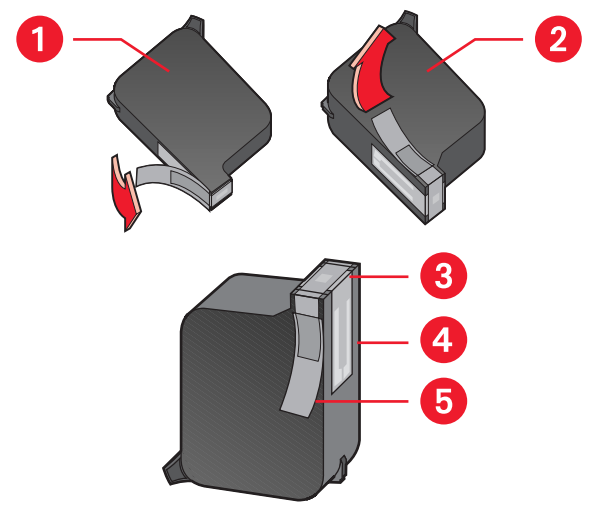

1. cartuș negru 2. cartuș color 3. duză de cerneală 4. contacte de cupru – nu atingeți și **nu detașaţi contactele de cupru 5. banda protectoare de vinilin – îndepărtaţi numai banda protectoare de vinilin** 

**7.** Introduceți ferm cartușul de imprimare în suport. Blocați levierul de închidere al suportului.

Se aude un clic, atunci când levierul de închidere este blocat complet.

- **8.** Închideţi capacul de deasupra. Dacă indicatorul stării cartușului de imprimare continuie să pâlpâie după instalarea unui cartuș de imprimare nou, verificaţi numărul de serie de pe cartuș ca să verificați ca a fost instalat cartușul corect.
- **9.** Aliniaţi cartușele de imprimare pentru o imprimare de calitate optimă.

Consultați de asemenea: [alinierea cartușelor de imprimare](#page-63-0) [numerele de serie ale cartușelor de imprimare](#page-71-0)

### <span id="page-63-0"></span>**alinierea cartușelor de imprimare**

După înlocuirea cartușului, aliniaţi cartușele de imprimare pentru asigurarea calității optime de imprimare. Alinierea se efectuează din Trusa de Unelte a HP Deskjet.

- 1. Deschideți Trusa de unelte a HP Deskjet folosind una dintre metodele următoare:
	- Faceţi clic pe **Start (Pornire)** > **Programs (Programe)** > **hp deskjet series** > **hp deskjet series Toolbox (trusa de unelte a hp deskjet series)**  –sau–
	- Faceți clic dreapta pe TaskAgent [\(Agentul de sarcini\) ș](#page-15-0)i selectați **Open Toolbox (Deschideţi Trusa de Unelte)**.
- **2.** Faceţi clic pe **Align the Print Cartridges (Alinierea cartușelor de imprimare)** și urmați instrucțiunile de pe ecran.

În cursul procesului de aliniere se vor tipări două pagini. Vi se va cere să examinaţi modelele tipărite pe fiecare pagină pentru a vă asigura că alinierea a reușit.

Consultati de asemenea: [înlocuirea carușelor de imprimare](#page-60-0)

### <span id="page-64-0"></span>**curăţarea automată a cartușelor de imprimare**

Dacă pe paginile tipărite de dvs. lipsesc rânduri sau puncte, sau dacă acestea conțin dungi de cerneală, cartușul de imprimare trebuie curățat.

Cartușele de imprimare se curăță automat folosind următoarea procedură:

- 1. Deschideți HP Deskjet Toolbox (Trusa de unelte HP Deskjet).
- 2. Selectati tabulatorul **Printer Services (Servicii de imprimare)**.
- **3.** Selectaţi **Clean the Print Cartridges (Curăţarea cartușului de imprimare)** și urmati instructiunile afisate pe ecran.

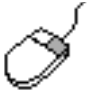

Dacă aveți nelămuriri cu privire la capabilitatea de curățare, puneți indicatorul pe opţiunea Curăţare Cartuș Imprimare (Clean the Print Cartridge) și faceți clic pe dialogul What's This? (Ce-i Asta?). Pentru informaţii suplimentare faceţi clic pe **What's This? (Ce-i Asta?)**.

Dacă, după curăţare, de pe imprimate încă lipsesc linii sau puncte, s-ar putea ca unuia dintre cartușele de imprimare să-i fie cerneala pe terminate. În acest caz, unul sau ambele cartușe de imprimare trebuie înlocuite.

Dacă, după curăţare, în documentele tipărite apar în continuare dungi de cerneală, cartușul de imprimare sau suportul cartușului de imprimare trebuie curățate manual.

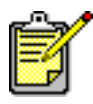

Curăţaţi cartușul de imprimare doar când este necesar. Curăţarea care nu este necesară risipește doar cerneala și scurtează durata de functionare a cartușului.

Consultați de asemenea: [curăţarea manuală a cartușelor de imprimare](#page-65-0) [înlocuirea cartușelor de imprimare](#page-60-0)

### <span id="page-65-0"></span>**curăţarea manuală a cartușelor de imprimare**

Dacă imprimanta este utilizată într-un mediu plin de praf, mici cantități de mizerie se pot acumula în interiorul carcasei. Această mizerie poate include: praf, păr, fibre de covor sau de îmbrăcăminte. Dacă aceasta se depune pe cartușele de imprimare sau pe suport, poate cauza pete de cerneală și de mizerie pe paginile tipărite. Dungile de cerneală pot fi îndepărtate ușor prin curăţarea manuală a cartușelor și a suportului.

#### **adunarea materialelor de curăţare**

Veţi avea nevoie de următoarele accesorii pentru curăţarea cartușelor de imprimare și a suportului:

- Apă distilată sau îmbuteliată. Apa de la robinet conține particule de mizerie care avariază cartușele de imprimare.
- Tampoane de bumbac sau alt material moale, neflaușat, care nu se lipește de cartușe.

Aveți grijă să nu vă murdăriți de cerneală pe mâini sau pe haine în timp ce curățați.

#### **pregătirea pentru curăţare**

Înainte de curăţare, îndepărtaţi cartușele de imprimare din imprimantă.

- **1.** Verificaţi că tava Out (Ieșire) și tava Rabatabilă (dacă este instalată la printerul dumneavoastră) sunt în poziție coborâtă.
- **2.** Apăsaţi butonul **Curent** pentru a porni imprimanta, apoi ridicaţi capacul de deasupra.

Cartușele de imprimare se deplasează în centrul imprimantei.

- **3.** Deconectaţi cablul de alimentare din spatele imprimantei.
- **4.** Îndepărtaţi cartușele de imprimare și puneţi-le pe o bucată de hârtie cu [placa duzelor de cerneală](#page-66-0) cu faţa în sus.

Nu lăsaţi cartușele în afara imprimantei mai mult de 30 de minute.

**Atenție!** Nu atingeți duzele de cerneală sau contactele de cupru ale cartușelor de imprimare. Nu îndepărtaţi fâșiile de cupru.

#### <span id="page-66-0"></span>**curăţarea cartușelor de imprimare și a suportului cartușelor de imprimare**

- **1.** Înmuiaţi capătul unui tampon curat de bumbac în apa distilată și stoarceți-l bine.
- 2. Curățați fața și capetele primului cartuș de imprimare cu tamponul, după cum vedeți în ilustrația următoare.

**Nu ștergeţi** placa pentru duze.

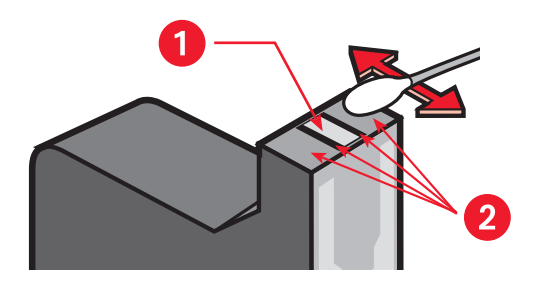

**1. placa duzelor 2. curăţaţi aceste zone**

**3.** Controlaţi dacă nu sunt fibre pe faţa și pe capetele cartușului de imprimare.

Repetați pasul 1 și 2 dacă mai sunt prezente fibre.

**4.** Repetaţi etapele 1 până la 3 pentru celălalt cartuș de imprimare.

**5.** Ștergeţi partea de dedesubt a pereţilor suportului cartușului de imprimare, folosind tampoane de bumbac curate și umezite. Repetaţi acest proces până ce nu mai apar urme de cerneală pe tamponul curat.

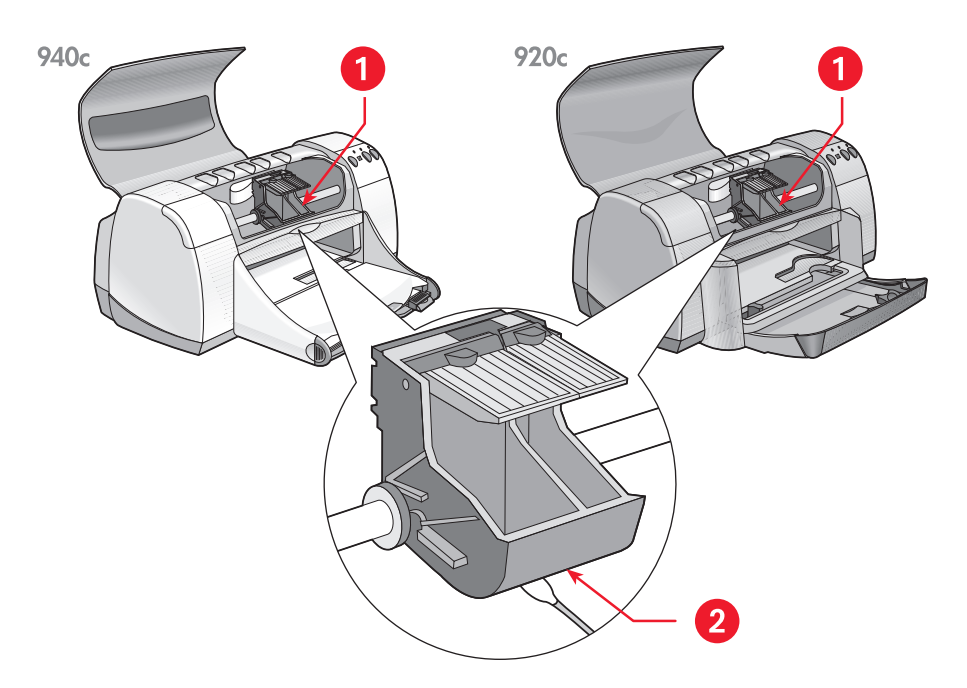

**1. suportul cartușelor de imprimare 2. peretele suportului**

- **6.** Reintroduceţi cartușele de imprimare și închideţi capacul de deasupra imprimantei.
- **7.** Reconectaţi cablul de alimentare din spatele imprimantei.
- **8.** Tipăriți o pagină de probă din [HP Deskjet Toolbox](#page-72-0) (Trusa de unelte) selectând tabulatorul Servicii Imprimantă și făcând clic pe **Print a Test Page (Imprimare pagină de probă)**.
- 9. Dacă mai apar dungi de cerneală pe tipărituri, repetați procedura de curățare.

### <span id="page-68-0"></span>**curăţarea imprimantei**

#### **carcasa imprimantei**

Imprimanta ejectează cerneala pe hârtie într-o ceaţă fină, astfel încât cantităţi mici de cerneală se pot depune cu timpul pe carcasa imprimantei. Pentru îndepărtarea prafului, mânjelii, petelor și a cernelii vărsate, carcasa poate fi curăţată cu o cârpă moale, umedă. Folosiţi numai apă. Nu folosiţi curățitori pentru menaj sau detergenți.

#### **interiorul imprimantei**

Pentru întreținerea interiorului imprimantei urmați aceste indicații:

- Nu curățați nimic în interiorul imprimantei, cu excepția cartușelor de imprimare și a suportului cartușelor de imprimare.
- Nu lubrefiaţi tija pe care se mișcă suportul catușului de imprimare. Când imprimanta este nouă, e normal să se audă zgomote în momentul în care suportul se mișcă înainte și înapoi pe tijă. Zgomotul scade în intensitate la folosire.
- Nici un lichid nu trebuie să pătrundă în imprimantă.

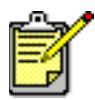

Pentru performanțe și siguranță maxime imprimanta ar trebui folosită și depozitată în poziţie verticală.

Consultaţi de asemenea: [curăţarea manuală a cartușelor de imprimare](#page-65-0)

### <span id="page-69-0"></span>**reumplerea cartușelor de imprimare**

Nu reumpleţi cartușele de imprimare HP. Reumplerea cartușelor de imprimare face ca componentele electronice și mecanice ale cartușelor să-și depășească ciclul normal de funcționare. Crează de asemenea multe potenţiale probleme, ca de exemplu:

- Calitate redusă a imprimării. Cerneala non HP contine elemente care pot astupa duzele cartușelor și pot duce la o calitate inconsistentă a tipăririi. Cernelurile ne-HP pot conține de asemenea elemente care corodează elementele electrice ale cartușelor, având ca rezultat imprimate de calitate inferioară.
- **Defecte potenţiale.** Cerneala dint-un cartuș reumplut se poate scurge pe componentele electrice din imprimantă. Aceasta poate cauza defecte mari ale imprimantei, al căror rezultat este timp de nefolosire și costuri pentru reparaţii.

**Atenţie!** Avariile care rezultă prin modificarea sau reumplerea cartușelor HP sunt excluse în mod specific din acoperirea garanției imprimantei HP.

Pentru obținerea rezultatelor optime, folosiți numai cartușe de imprimare HP originale, umplute la fabrică.

Consultati de asemeni: [numerele de serie ale cartușului de imprimare](#page-71-0)

### <span id="page-70-0"></span>**întreţinerea cartușelor de imprimare**

Următoarele sfaturi vă vor ajuta la întreținerea cartușelor de imprimare hp și vor asigura calitatea consistentă a imprimării:

- Păstrati până la utilizare toate cartusele de imprimare în ambalajele lor de vânzare. Cartușele de imprimare trebuie păstrate la temperatura camerei (60–78 grade F sau 16–27 grade C).
- Dacă cartușele de imprimare au fost scoase din ambalajele lor de vânzare înainte de utilizare, depozitaţi cartușele într-un recipient ermetic. Depozitați cartușele de imprimare cu partea cu duza în jos. Aveți grijă ca nimic să nu atingă duzele.
- Dacă banda de vinilin a fost îndepărtată de pe cartușul de imprimare, nu încercați să o reatașați. Reatașarea benzii va strica cartușul de imprimare.
- Odată ce ați instalat cartușele de imprimare în imprimantă, lăsați-le în suportul cartușului de imprimare până la curăţarea lor manuală. Aceasta împiedică evaporarea sau închegarea cernelii din cartușele de imprimare.

**Atenţie!** Nu scoateţi imprimanta din priză, până la terminarea imprimării și stingerea imprimantei. Odată ce imprimarea s-a terminat, suportul cartușului se întoarce automat în poziţia de bază în partea din dreapta a imprimantei. Cartușele de imprimare se usucă dacă nu sunt păstrate în poziţia iniţială.

### <span id="page-71-1"></span><span id="page-71-0"></span>**numerele de serie ale cartușelor de imprimare**

La înlocuirea cartușelor de imprimare, cumpărați cartușe de imprimare cu următoarele numere de serie:

- **Negru**: HP 66**15**A Series sau HP Nr. 15
- **Tri-Color**: HP C65**78** Series sau HP Nr. 78
## **hp deskjet toolbox (trusa de unelte hp deskjet)**

Trusa de unelte HP Deskjet conține un număr de unelte utile care vă permit să tipăriţi o pagină de probă și să curăţaţi, să aliniaţi și să verificaţi nivelul aproximativ al cernelii în cartușele de imprimare.

Dacă aţi cumpărat accesoriul facultativ HP de imprimare pe două feţe (nu este disponibil pentru toate imprimantele), puteţi să-l activaţi din trusa de unelte.

Pentru deschiderea trusei de unelte HP Deskjet, folosiți una din metodele următoare:

- Faceţi clic pe **Start (Pornire)** > **Programs (Programe)** > **hp deskjet series**  > **hp deskjet series Toolbox (trusa de unelte hp deskjet series)** –sau–
- Faceți clic dreapta pe TaskAgent [\(Agentul de sarcini\) ș](#page-15-0)i selectați **Open Toolbox (Deschidere trusa de unelte)**.

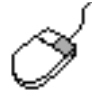

Pentru a afla mai mult despre utilitarele trusei de unelte HP Deskjet, ţintiţi spre o opţiune și faceţi clic pe butonul din dreapta al mausului pentru a afișa **What's This? (Ce-i Asta?)** dialogul. Faceţi clic pe **What's This? (Ce-i Asta?)** pentru informaţii despre unealta aleasă.

# **rezolvarea unei probleme**

- **• [indicatoarele imprimantei pâlpâie](#page-75-0)**
- **• [imprimanta nu imprimă](#page-78-0)**
- **• [imprimanta este prea lentă](#page-82-0)**
- **• [probleme cu imprimatele](#page-85-0)**

## <span id="page-75-0"></span>**indicatoarele imprimantei pâlpâie**

- **[ce semnifică indicatoarele care pâlpâie](#page-75-1)**
- **[dacă pâlpâie indicatorul stării cartușului de imprimare](#page-76-0)**
- **[dacă pâlpâie indicatorul de reluare](#page-76-1)**
- **[dacă pâlpâie indicatorul de curent](#page-77-0)**
- **[dacă pâlpâie toate indicatoarele](#page-77-1)**

## <span id="page-75-1"></span>**ce semnifică indicatoarele care pâlpâie**

Ledurile care pâlpâie indică starea imprimantei.

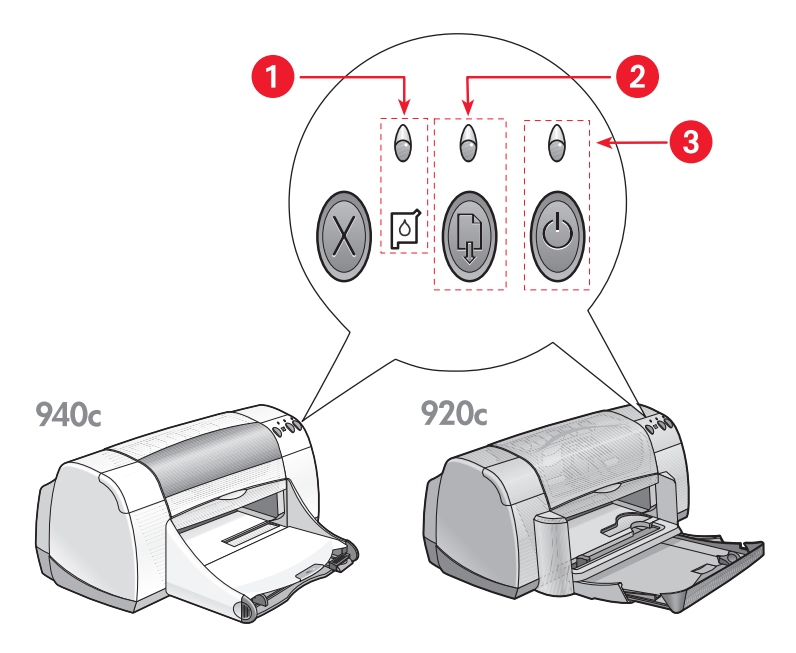

**1. indicator și simbol al Stării Cartușului de Imprimare 2. indicatorul și butonul de Reluare 3. indicatorul și butonul de Curent**

## <span id="page-76-0"></span>**dacă pâlpâie indicatorul stării cartușului de imprimare**

#### **capacul de deasupra este deschis**

Închideti capacul de deasupra.

#### **s-ar putea să fie o problemă cu un cartuș de imprimare**

- Verificați că sunt instalate cartușele corecte.
- Controlaţi dacă unuia dintre cartușe i se termină cerneala sau este instalat incorect.

Consultați de asemenea:

[numerele de serie ale cartușelor de imprimare](#page-71-0) [controlarea stării cartușelor de imprimare](#page-58-0)

## <span id="page-76-1"></span>**dacă pâlpâie indicatorul de reluare**

#### **hârtia imprimantei s-ar putea să se fi terminat**

- 1. Puneți hârtie în tava In (Intrare).
- 2. Apăsati butonul Reluare din fata imprimantei.

#### **s-ar putea ca hârtia să se fi blocat**

Pentru rezolvarea problemei, urmați aceste instrucțiuni.

#### **imprimanta poate fi pregătită să tipărească a doua faţă a unui document cu două feţe**

- **1.** Urmati instructiunile de pe ecran pentru imprimarea celei de-a doua fete. Aceste instrucţiuni apar la imprimarea manuală a unui document cu două fete.
- **2.** Apăsaţi butonul **Reluare**.

Consultati de asemenea:

[imprimarea manuală pe două feţe](#page-50-0)

## <span id="page-77-0"></span>**dacă pâlpâie indicatorul de curent**

#### **imprimanta se pregătește să tipărească**

Indicatorul nu mai pâlpâie când imprimanta a primit toate datele.

## <span id="page-77-1"></span>**dacă pâlpâie toate indicatoarele**

#### **s-ar putea ca să fie necesară repornirea imprimantei**

- **1.** Apăsaţi butonul **Curent** pentru a opri imprimanta, apoi apăsaţi butonul **Curent** pentru a reporni imprimanta. Treceţi la pasul 2 dacă ledurile continuă să pâlpâie.
- **2.** Apăsaţi butonul **Curent** pentru a scoate din funcţiune imprimanta.
- **3.** Deconectaţi imprimanta de la sursa de energie.
- **4.** Reconectaţi imprimanta la sursa de energie. Apăsaţi butonul **Curent** pentru a pune în funcţiune imprimanta.

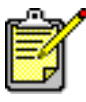

Dacă problemele persistă, contactaţi Asistenţa Clientelei HP.

## <span id="page-78-0"></span>**imprimanta nu imprimă**

- **[hârtia nu iese din imprimantă](#page-78-1)**
- **[apar mesaje de eroare la folosirea unei conexiunii USB](#page-80-1)**
- **[survin blocaje de hârtie](#page-80-0)**
- **[imprimanta nu pornește](#page-81-0)**

## <span id="page-78-1"></span>**hârtia nu iese din imprimantă**

Urmați aceste instrucțiuni pentru a rezolva problema.

#### **controlaţi imprimanta**

Verificaţi următoarele:

- **1.** Imprimanta este conectată la sursa de energie.
- **2.** Conectările cablurilor sunt sigure.
- **3.** Imprimanta este pornită.
- **4.** Capacul de deasupra al imprimantei este închis.
- **5.** Tava Rabatabilă, dacă imprimanta are această caracteristică, este coborâtă.
- **6.** Ușa de acces din spate este atașată.
- **7.** Hârtia sau alt suport de imprimare este corect poziționat în tava In (Intrare).

#### **controlaţi indicatoarele imprimantei**

- Dacă indicatorul **Starea Cartușului de Imprimare** clipește, ridicaţi capacul imprimantei ca să verificaţi instalarea corectă a cartușelor de imprimare.
- Dacă ledul **Reluare** pâlpâie, apăsaţi butonul **Reluare**.
- Dacă ledul **Curent** pâlpâie, imprimanta se află în procesul de tipărire.

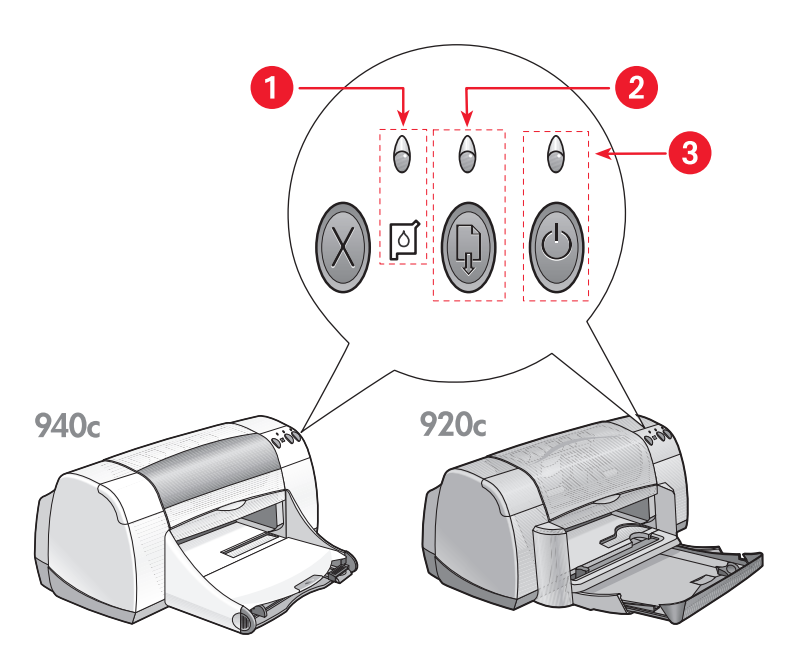

**1. indicatorul și simbolul Stării Cartușului de Imprimare 2. butonul și indicatorul de Reluare 3. indicatorul și butonul de Curent**

#### **reinstalaţi softul imprimantei**

Consultați posterul de instalare pornire rapidă pentru informații suplimentare.

### <span id="page-80-1"></span>**apar mesaje de eroare la folosirea unei conexiuni USB**

#### **este afișat mesajul de eroare "there was an error writing to <name of usb port> (a fost o eroare la scrierea pe <numele portului usb>)"**

Dacă imprimanta este conectată la un nod USB împreună cu alte câteva aparate USB, s-ar putea sa nu primească corect datele. Conectaţi imprimanta direct la portul USB al calculatorului.

#### <span id="page-80-0"></span>**survin blocaje de hârtie**

- **1.** Îndepărtaţi hârtia din tăvile In (Intrare) și Out (Ieșire).
- **2.** Apăsaţi butonul **Reluare** din faţa imprimantei.
- **3.** Dacă imprimaţi etichete, verificaţi ca nici o etichetă să nu se detașeze din blocul de etichete în timp ce trece prin imprimantă.

Dacă blocajul de hârtie nu este deblocat:

**1.** Deschideţi ușa posterioară de acces întorcând zăvorul împotriva acelor ceasornicului și îndepărtând ușa.

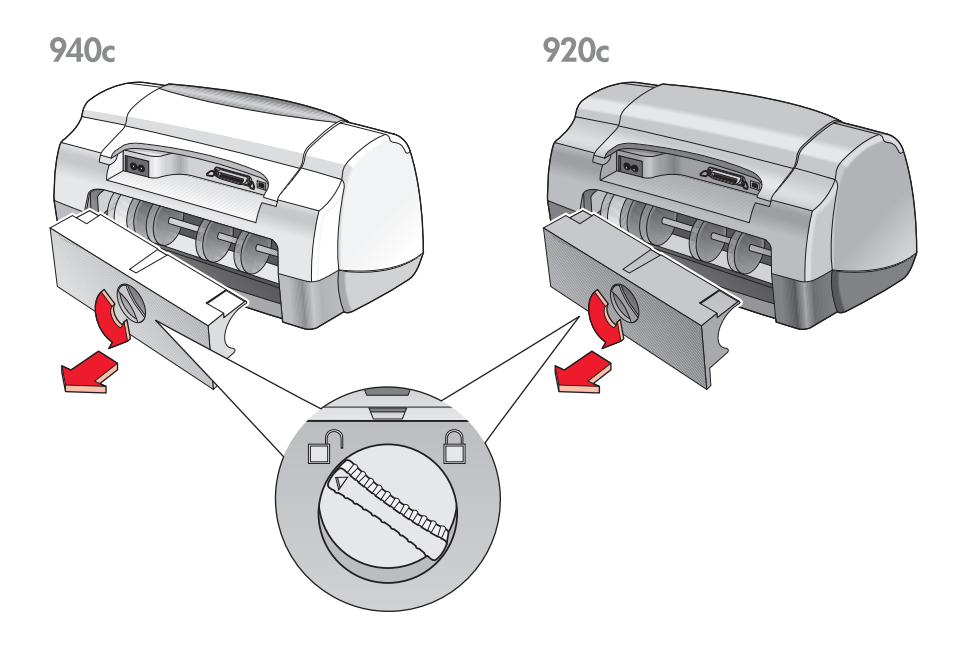

- **2.** Îndepărtaţi blocajul de hârtie, puneţi apoi la loc ușa de acces din spate.
- **3.** Realimentaţi tava In (Intrare) cu hârtie.
- **4.** Apăsaţi butonul **Reluare**.
- **5.** Imprimaţi documentul.

### <span id="page-81-0"></span>**imprimanta nu pornește**

Se poate ca imprimnata să fi primit prea multă energie.

- **1.** Deconectaţi cablul de energie de la imprimantă.
- 2. Așteptați aproximativ 10 secunde.
- **3.** Reconectaţi cablul de energie la imprimantă. Apăsaţi butonul **Curent** pentru a pune în funcţiune imprimanta.

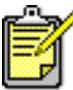

Dacă problemele persistă, contactaţi Asistenţa Clientelei HP.

## <span id="page-82-0"></span>**imprimanta este prea lentă**

Viteza de imprimare și performanța generală a imprimantei pot fi influențate de câteva variabile:

- **[calculatorul nu îndeplinește cerinţele minime de sistem](#page-82-1)**
- **[softul imprimantei este depășit](#page-82-2)**
- **[există conflicte între conexiunile prin cablu USB](#page-83-0)**
- **[se tipăresc documente complicate, grafică sau fotografii](#page-83-1)**

## <span id="page-82-1"></span>**calculatorul nu îndeplinește cerinţele de sistem**

- 1. Verificați RAM-ul calculatorului și viteza procesorului. Consultați cerințele de sistem pentru informație suplimentară.
- **2.** Închideti toate programele de software de care nu aveti nevoie. S-ar putea ca prea multe programe de software să meargă în același timp.
- **3.** Măriţi spaţiul pe unitatea de hard disc. Dacă calculatorul dumneavoastră are disponibil mai putin de 100 MB pe hard drive, timpul de procesare a imprimantei va fi mai lung. Consultati manualul sistemului de operare Windows pentru informatii asupra administrării spaţiulu de pe hard drive-ul calculatorului.

## <span id="page-82-2"></span>**softul imprimantei este depășit**

- **1.** Verificaţi driver-ul imprimantei care se folosește.
- **2.** Conectaţi-vă la situl Web al HP pentru a descărca cele mai recente versiuni pentru imprimanta dumneavoastră. Consultati ghidul de referință rapidă pentru informație asupra sitului Web.

### <span id="page-83-0"></span>**există conflicte între conexiunile prin cablu USB**

Un conflict poate apare când imprimanta și câteva alte aparate sunt atașate la o axă. Există două metode de rezolvare a conflictului:

- Conectați cablul USB al imprimantei direct la calculator, în loc de axă –sau–
- Lăsati imprimanta conectată la axă, dar nu folositi celelalte aparate în timpul imprimării.

## <span id="page-83-1"></span>**se tipăresc documente complicate, grafică sau fotografii**

Imprimarea documentelor în modul Best (cel mai bun) și/sau imprimarea documentelor care conțin grafică sau fotografii încetinește imprimanta.

Puteți accelera procesul efectuând următoarele etape:

- 1. Urmați una din aceste căi pentru selectarea opțiunilor, depinzând de programul de soft pe care îl folosiţi:
	- Faceţi clic pe **File (Fișier)** > **Print (Imprimare)**, apoi selectaţi **Properties (Proprietăţi)** –sau–
	- Faceţi clic pe **File (Fișier)** > **Print Setup (Setare imprimare)**, apoi selectați **Properties (Proprietăți)** –sau–
	- Faceţi clic pe **File (Fișier)** > **Print (Imprimare)** > **Setup (Setare)**, selectaţi apoi **Properties (Proprietăţi)**.
- **2.** Selectaţi tabulatorul **Advanced (Avansat)** și selectaţi opţiunea **Low Memory Mode (Mod memorie redusă)**.
- **3.** Faceţi clic pe **OK** pentru a reveni la ecranul Print (Imprimare) sau Print Setup (Setare imprimare).
- **4.** Faceţi clic pe **OK** pentru a vă tipări documentul.

<span id="page-84-0"></span>Dacă aveți conexiune prin cablu paralel, este posibil să puteți mări viteza de imprimare prin activarea în hard a ECP (Extended Capabilities Port – portul de capabilități extinse). Pentru a realiza aceasta:

- **1.** Deschideți trusa de unelte a HP Deskjet folosind una din metodele următoare:
	- Faceţi clic pe **Start (Pornire)** > **Programs (Programe)** > **hp deskjet series**  > **hp deskjet series Toolbox (Trusa de unelte a hp deskjet series)** –sau–
	- Faceți clic dreapta pe TaskAgent [\(Agentul de sarcini\) ș](#page-15-0)i selectați **Open Toolbox (deschideţi trusa de unelte)**.
- **2.** Selectionați tabulatorul **Configuration (Configurație)** și alegeți **Attempt to Use Hardware ECP (Încercaţi să folosiţi hardware-ul ECP)**.
- **3.** Faceţi clic pe **Apply (Aplicare)**.
- **4.** Tipăriţi fotografia.

Consultati de asemenea: [imprimarea fotografiilor](#page-37-0)

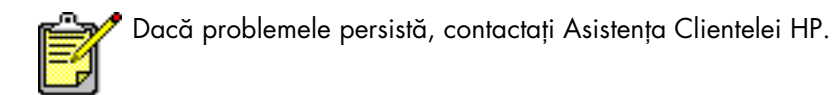

## <span id="page-85-0"></span>**probleme cu imprimatele**

- **• [se tipăresc pagini goale](#page-85-1)**
- **• [documentul este tipărit excentric sau înclinat](#page-86-0)**
- **• [părţi ale documentului lipsesc sau sunt plasate incorect](#page-86-2)**
- **• [imprimatele nu corespunde noilor setări de imprimare](#page-86-1)**
- **• [fotografiile nu se tipăresc corect](#page-87-0)**
- **• [lozincile nu se tipăresc corect](#page-88-0)**

## <span id="page-85-1"></span>**se tipăresc pagini goale**

Imprimanta poate sări peste pagini care nu conțin text sau imagini, dacă:

- Unul sau ambele cartușe de imprimare sunt goale
- Banda de vinilin nu este îndepărtată de pe cartușul de tipărire
- Se tipărește un fax care vine

#### **controlaţi cartușele de imprimare**

- **1.** Ridicaţi capacul de deasupra al imprimantei pentru a vedea pictogramele de stare ale cartușului de imprimare.
- **2.** Înlocuiţi cartușul de imprimare dacă este gol.
- **3.** Îndepărtaţi banda de protecţie din vinilin dacă mai este încă atașată la cartușul de imprimare.

#### Consultați de asemenea:

[controlarea stării cartușului de imprimare](#page-58-0) [înlocuirea cartușelor de imprimare](#page-60-0)

#### **salvaţi un fișier de facsimil (fax) în format grafic**

- 1. Salvați faxul în format grafic cu nume de fișier.tif.
- **2.** Inseraţi grafica într-un document de procesare a textului.
- **3.** Salvaţi documentul.
- **4.** Tipăriţi documentul în programul de procesare a textului.

### <span id="page-86-2"></span><span id="page-86-0"></span>**documentul se tipărește excentric sau înclinat**

- **1.** Verificaţi dacă hârtia este plasată corect în tava In (Intrare).
- **2.** Verificaţi dacă ghidajele hârtiei sunt ajustate bine la hârtie.
- **3.** Retipăriţi documentul.

### **părţi ale documentului lipsesc sau sunt plasate incorect**

Folosiţi instrucţiunile de mai jos pentru a reseta orientarea hârtiei, dimensiunea paginii, marginile de imprimare și alte opțiuni:

- 1. Urmați una din aceste căi pentru deschiderea casetei proprietăților imprimantei, depinzând de programul de soft pe care îl folosiți:
	- Faceţi clic pe **File (Fișier)** > **Print (Imprimare)**, apoi selectaţi **Properties (Proprietăţi)** –sau–
	- Faceţi clic pe **File (Fișier)** > **Print Setup (Setare imprimare)**, apoi selectaţi **Properties (Proprietăţi)** –sau–
	- Faceţi clic pe **File (Fișier)** > **Print (Imprimare)** > **Setup (Setare)**, selectaţi apoi **Properties (Proprietăţi)**.
- **2.** Selectaţ tabulatorul **Setup (Setare)** apoi verificaţi că a fost aleasă mărimea de hârtie corespunzătoare pentru documentul dumneavoastră. Dacă dimensiunea hârtiei nu apare pe listă, definiţi [hârtie specială](#page-54-0)  [dimensiuni.](#page-54-1)
- **3.** Verificaţi dacă marginile sunt setate în limita ariei imprimabile. Selectaţi **Scale to Fit (Redimensionare să se potrivească)** pe ecranul tabulatorului Setup (Setare), dacă textul și grafica trebuie redimensionate ca să se potrivească hârtiei.
- **4.** Verificaţi următoarele opţiuni în tabulatorul **Features (Caracteristici)**:
	- **Orientation (Orientare)**: Orientarea potrivită
	- **Poster Printing (Imprimarea de afișe)**: Deselectați Poster Printing **(Imprimarea de afișe)** dacă se potrivește
- **5.** Faceţi clic pe **Apply (Aplicare)** > **OK** pentru a reveni la ecranul Print (Imprimare) sau Print Setup (Setare imprimare).
- **6.** Faceţi clic pe **OK** pentru a vă retipări documentul.

### <span id="page-86-1"></span>**imprimatul nu corespunde noilor setări de imprimare**

Setările implicite ale imprimantei pot fi diferite de setările de imprimare ale aplicaţiei de soft. Selectaţi setările de imprimare corespunzătoare în cadrul aplicației de soft.

## <span id="page-87-0"></span>**fotografiile nu se tipăresc corect**

- 1. Asigurați-vă că hârtia fotografică este plasată în tava In (Intrare) cu partea de tipărit în jos.
- **2.** Împingeţi hârtia înainte până se oprește.
- 3. Poziționați ghidajele hârtiei strâns în jurul hârtiei și împingeți înăuntru tava In (Intrare).
- **4.** Urmaţi una din aceste căi pentru deschiderea casetei proprietăţilor imprimantei, depinzând de programul de soft pe care îl folosiți:
	- Faceti clic pe **File (Fisier) > Print (Imprimare)**, apoi selectati **Properties (Proprietăţi)** –sau–
	- Faceţi clic pe **File (Fișier)** > **Print Setup (Setare imprimare)**, apoi selectati **Properties (Proprietăți)** –sau–
	- Faceţi clic pe **File (Fișier)** > **Print (Imprimare)** >**Setup (Setare)**, selectaţi apoi **Properties (Proprietăţi)**.
- **5.** Verificaţi următoarele opţiuni în tabulatorul Setup (Setare):
	- **Print Quality (Calitatea imprimării)**: **Best (Cea mai bună)**
	- **Paper Type (Tip de hârtie)**: Hârtia fotografică potrivită
	- **Photo Paper Printing (Imprimarea hârtiei foto)**: **PhotoREt**. Folosirea 2400 x 1200 dpi necesită cel puțin 400 Mb de spațiu pe hard disk și ia mai mult timp să se tipărească.
- **6.** Verificaţi următoarele opţiuni în tabulatorul **Features (Caracteristici)** tab:
	- **Two-Sided Printing (Imprimare pe două feţe)**: Nebifat
	- **Copies (Copii)**: Cel mult 20
- **7.** Faceţi schimbările necesare ale culorii, volumului de cerneală, sau timpului de uscare a cernelii folosind opțiunile din tabulatorul **Advanced (Avansat)**.
- **8.** Faceţi clic pe **Apply (Aplicare)** > **OK** pentru a reveni la ecranul Print (Imprimare) sau Print Setup (Setare imprimare).
- **9.** Faceţi clic pe **OK** pentru a retipări fotografia.

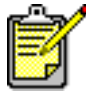

Dacă fotografiile dumneavoastră se tipăresc foarte încet, s-ar putea să fiţi capabil să măriţi viteza de imprimare activând [Hardware ECP](#page-84-0) (Extended Capabilities Port — Portul de Capabilităţi Extinse) din trusa de unelte HP. Această soluţie se aplică numai imprimantelor cu conexiune prin cablu paralel.

## <span id="page-88-0"></span>**lozincile nu se tipăresc corect**

- 1. Verificați că tava Out (leșire) este în poziție ridicată. Tava Out (leșire) trebuie să rămână ridicată cât timp tipăriți lozinca.
- **2.** Puneţi hîrtia de lozinci în tava In (Intrare) astfel încât marginea liberă se află la vârful teancului.

940<sub>c</sub>

920<sub>c</sub>

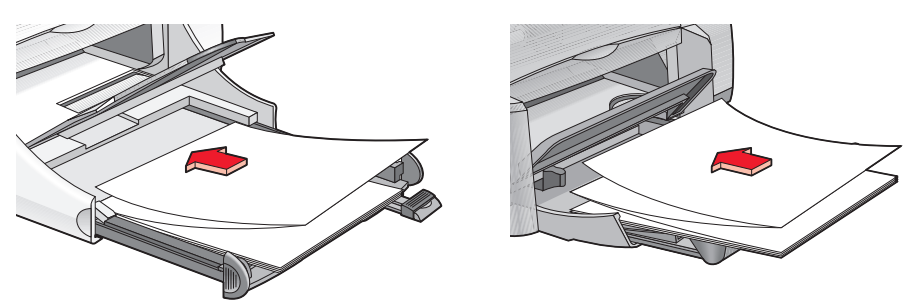

- **3.** Introduceţi prima margine a hârtiei de lozinci în tava In (Intrare) până se oprește. Asiguraţi-vă că tava In (Intrare) este împinsă înăuntru.
- **4.** Urmaţi una din aceste căi pentru deschiderea casetei proprietăţilor imprimantei, depinzând de programul de soft pe care îl folosiți:
	- Faceţi clic pe **File (Fișier)** > **Print (Imprimare)**, apoi selectaţi **Properties (Proprietăţi)** –sau–
	- Faceţi clic pe **File (Fișier)** > **Print Setup (Setare imprimare)**, apoi selectați **Properties (Proprietăți)** –sau–
	- Faceţi clic pe **File (Fișier)** > **Print (Imprimare)** > **Setup (Setare)**, selectaţi apoi **Properties (Proprietăţi)**.
- **5.** Selectaţi tabulatorul **Setup (Setare)**:
	- **•** Asigurati-vă că este bifat **Banner Printing (Imprimare lozincă)**.
	- Verificaţi că selecţia dimensiunilor hârtiei este fie **Banner (Letter 8,5 x 11 ţoli)**, fie **Banner (A4 210 x 297 mm)**.
- **6.** Faceţi clic pe **Apply (Aplicare)** > **OK** pentru a reveni la ecranul Print (Imprimare) sau Print Setup (Setare imprimare).
- **7.** Faceţi clic pe **OK** pentru a tipări lozinca.
- **8.** Dacă apar discontinuităţi de imprimare la capetele paginilor, verificaţi că softul imprimantei functionează corect.

Notele versiunii descriu problemele de imprimare a lozincilor la folosirea anumitor programe de soft. Pentru a vedea această informație, faceţi clic pe **Start (Pornire)** > **Programs (Programe)** > **hp deskjet series** > **Release Notes (notele versiunii)**.

Dacă problemele persistă, contactaţi Asistenţa Clientelei HP.

# **specificaţii ale produsului**

- **• [specificaţiile tehnice pentru imprimantele hp deskjet 948c series](#page-91-0)**
- **• [specificaţiile tehnice pentru imprimantele hp deskjet 940c series](#page-96-0)**
- **• [specificaţiile tehnice pentru imprimantele hp deskjet 920c series](#page-101-0)**
- **• [dimensiunile minime ale marginilor pentru tipărire imprimare](#page-106-0)**
- **• [cerinţele de sistem](#page-108-1)**

## <span id="page-91-0"></span>**specificaţiile tehnice pentru imprimantele hp deskjet 948c series**

#### **hp deskjet 948c model nr. C6431D**

#### **viteza de imprimare a textului negru**

Draft (Ciornă): 12 pagini pe minut

#### **viteza de imprimare a textului mixt cu grafică în culori**

Draft (Ciornă): 10 pagini pe minut

#### **rezoluţia textului negru truetype (depinzând de tipul de hârtie)**

Draft (Ciornă): 300 x 300 dpi Normal: 600 x 600 dpi Best (Cea mai bună): 600 x 600 dpi

#### **rezoluţia în culori (depinzând de tipul de hârtie)**

Draft (Ciornă): 300 x 300 dpi + PhotoREt Normal: 600 x 600 dpi + PhotoREt Best (Cea mai bună): 600 x 600 dpi + PhotoREt

#### **rezoluţie imprimare hârtie foto**

PhotoREt 2400 x 1200 dpi

#### **tehnologia de imprimare**

Imprimare termală cu jet de cerneală Drop-on-demand

#### **compatibilitate cu software**

Compatibil cu MS Windows (95, 98, Me, 2000 și NT 4.0) Programe software MS-DOS

#### **durata de funcţionare**

2.000 pagini pe lună

#### **memorie**

2 MB RAM încorporat

#### **butoane/indicatoare**

Butonul Anulare Ledul de Stare al Cartușului de Imprimare Butonul și Ledul Reluare Butonul și Ledul Curent

#### **interfaţa i/o**

Centronics paralel, IEEE 1284–Compatibil cu racordul 1284-B Compatibil cu Universal Serial Bus1.1

#### **dimensiuni**

440 mm lăţime x 196 mm înălţime x 400 mm adâncime (tava rabatabilă coborâtă, cu hârtie)

17,34 ţoli lăţime x 7,72 ţoli înălţime x 15,76 ţoli adâncime (tava rabatabilă coborâtă, cu hârtie) sau 9,85 ţoli adâncime (tava rabatabilă ridicată)

#### **greutate**

5,72 kg (12,6 kg) fără cartușele de imprimare

#### **mediul de operare**

Conditii de operare maximale:

Temperatura: 41–104 grade F, 5–40 grade C Umiditate: 15 până la 80% umiditate relativă fără condensare

Condiții de operare recomandate pentru obținerea celei mai bune calități de imprimare:

Temperatura: 59–95 grade F sau 15–35 grade C Umiditate: 20 până la 80% umiditate relativă fără condensare

Condiții de depozitare:

Temperatura: -40–140 grade F, -40–60 grade C

#### **consumul de energie**

Maximal 2 wați când este scoasă din funcțiune În medie 4 wați când nu tipărește În medie 40 waţi când tipărește

#### **cerinţe de energie**

Voltaj de intrare: 100 – 240 V curent alternativ (±10%) Frecventa de intrare: 50/60 Hz (+3 Hz) Adaptează domeniul mondial de variație a valorilor voltajelor și frecvențelor liniilor de curent alternativ.

#### **emanaţii sonore declarate conform ISO 9296**

Nivel de putere acustică, LWAd (1B =10 dB):

5,9 dB în modul normal

Nivel de presiune acustică, LpAm (în apropierea imprimantei):

46 dB în modul normal

#### **alinierea**

Vertical:

+/- 0,058 mm/mm (0,002 ţoli) în modul normal

Efect de oblicitate:

+/- 0,152 mm/mm (0,006 ţoli/ţoli) pe hârtie obișnuită +/- 0,254 mm/mm (0,010 ţoli/ţoli) pe hp transparancy films (filme transparente hp)

#### **greutatea suporturilor de imprimare**

Hârtie:

U.S. Letter  $60-90$  g/m<sup>2</sup> (16–24 lb) Legal  $75-90$  g/m<sup>2</sup> (20-24 lb)

Plicuri:  $75-90$  g/m<sup>2</sup> (20-24 lb) Cărți: Până la 200 g/m<sup>2</sup> (110 lb index max) Hârtie-drapel: 60–90 g/m2 (16–24 lb)

#### **manevrarea suporturilor de imprimare**

Capacitatea tăvii In (Intrare):

Coli de hârtie obișnuită: Cel mult 100 Drapele: Cel mult 20 de coli Plicuri: Cel mult 15 Felicitări: Cel mult 5 felicitări Etichete: Cel mult 20 de coli de etichete (folosiți numai dimensiunile U.S. Letter – sau format A4) Hârtie foto: Cel mult 20 de coli Cartele de fișier: Cel mult 30 de cartele Folii: Cel mult 25

Capacitatea tăvii Out (Ieșire):

Draft (Ciornă): Cel mult 35 de coli Normal: Cel mult 50 de coli Best (Cea mai bună): Cel mult 50 de coli

#### **dimensiunile suporturilor de imprimare**

Hârtie:

U.S. Letter 216 x 279 mm (8,5 x 11 ţoli) Legal  $216 \times 356$  mm  $(8,5 \times 14)$  toli) Executive  $184 \times 279$  mm  $(7,25 \times 10,5$  toli) A4 210 x 297 mm A5 148 x 210 mm B5-JIS 182 x 257 mm

Definită de utilizator:

Lățime 77–216 mm (3,0–8,5 toli) Lungime 127–356 mm (5,0–14 ţoli) Lozinci:

```
U.S. Letter 216 x 279 mm (8,5 x 11 ţoli)
A4 210 x 297 mm
```
Plicuri:

U.S. No. 10 103  $\times$  241 mm (4,12  $\times$  9,5 toli) Invitaţie A2 111 x 146 mm (4,37 x 5,75 ţoli) DL 220 x 110 mm C6.114 x 162 mm

Fișe/Felicitări:

76 x 127 mm (3 x 5 ţoli)  $102 \times 152$  mm  $(4 \times 6$  toli) 127 x 203 mm (5 x 8 ţoli)

Cartelă tip A6: 105 x 148,5 mm

Hagaki: 100 x 148 mm

Etichete:

U.S. Letter  $216 \times 279$  mm  $(8.5 \times 11)$  toli) A4 210 x 297 mm

Folii transparente:

U.S. Letter  $216 \times 279$  mm  $(8.5 \times 11)$  toli) A4 210 x 297 mm

Fotografică (cu margine detașabilă): 102 x 152 mm (4 x 6 ţoli)

#### **cartușe de imprimare**

Negru: HP 66**15**A Series sau HP Nr. 15 Tri-Color: HP C65**78** Series sau HP Nr. 78

## <span id="page-96-0"></span>**specificaţiile tehnice pentru imprimantele hp deskjet 940c series**

**hp deskjet 940cxi model nr. C6431A hp deskjet 940cse model nr. C6431B hp deskjet 940cvr model nr. C6431E**

**viteza de imprimare a textului negru** 

Draft (Ciornă): 12 pagini pe minut

**viteza de imprimare a textului mixt cu grafică în culori**

Draft (Ciornă): 10 pagini pe minut

#### **rezoluţia textului negru truetype (depinzând de tipul de hârtie)**

Draft (Ciornă): 300 x 300 dpi Normal: 600 x 600 dpi Best (Cea mai bună): 600 x 600 dpi

#### **rezoluţia în culori (depinzând de tipul de hârtie)**

Draft (Ciornă): 300 x 300 dpi + PhotoREt Normal: 600 x 600 dpi + PhotoREt Best (Cea mai bună): 600 x 600 dpi + PhotoREt

#### **rezoluţie imprimare hârtie foto**

PhotoREt 2400 x 1200 dpi

#### **tehnologia de imprimare**

Imprimare termală cu jet de cerneală Drop-on-demand

#### **compatibilitate cu software**

Compatibil cu MS Windows (95, 98, Me, 2000 și NT 4.0) Programe software MS-DOS

#### **durata de funcţionare**

2.000 de pagini pe lună

#### **memorie**

2 MB RAM încorporat

#### **butoane/indicatoare**

Butonul Anulare Indicatorul Stării Cartușului de Imprimare Butonul și ledul Reluare Butonul și ledul Pornire

#### **interfaţa i/o**

Centronics paralel, IEEE 1284–Compatibil cu racordul 1284-B Compatibil cu Universal Serial Bus 1.1

#### **dimensiuni**

440 mm lăţime x 196 mm înălţime x 370 mm adâncime 17,32 ţoli lăţime x 7,72 ţoli înălţime x 14,56 ţoli adâncime

#### **greutate**

5,9 kg (15 lb) fără cartușele de imprimare

#### **mediul de operare**

Condiții de operare maximale:

Temperatura: 41–104 grade F, 5–40 grade C Umiditate: 15 până la 80% umiditate relativă fără condensare

Condiții de operare recomandate pentru obținerea celei mai bune calități de imprimare:

Temperatura: 59–95 grade F sau 15–35 grade C Umiditate: 20 până la 80% umiditate relativă fără condensare

Condiții de depozitare:

Temperatura: -40–140 grade F, -40–60 grade C

#### **consumul de energie**

Maximal 2 wați când este scoasă din funcțiune În medie 4 wați când nu tipărește În medie 40 wați când tipărește

#### **cerinţe de energie**

Voltaj de intrare: 100–240 V curent alternativ (±10%) Frecventa de intrare: 50/60 Hz (+3 Hz) Adaptează domeniul mondial de variație a valorilor voltajelor și frecvențelor liniilor de curent alternativ.

#### **emanaţii sonore declarate conform ISO 9296**

Nivel de putere acustică, LWAd (1B =10 dB):

5,9 dB în modul normal

Nivel de presiune acustică, LpAm (în apropierea imprimantei):

46 dB în modul normal

#### **alinierea**

Vertical:

+/- 0,058 mm/mm (0,002 ţoli) în modul normal

Efect de oblicitate:

+/- 0,152 mm/mm (0,006 ţoli/ţoli) pe hârtie obișnuită +/- 0,254 mm/mm (0,010 ţoli/ţoli) pe hp transparency films (filme transparente hp)

#### **greutatea suporturilor de imprimare**

Hârtie:

U.S. Letter 60-90 g/m<sup>2</sup> (16-24 lb) Legal  $75-90$  g/m<sup>2</sup> (20-24 lb)

Plicuri:  $75-90$  g/m<sup>2</sup> (20-24 lb) Cărți: Până la 200 g/m<sup>2</sup> (110 lb index max) Hârtie-drapel: 60–90 g/m2 (16–24 lb)

#### **manevrarea suporturilor de imprimare**

Capacitatea tăvii In (Intrare):

Coli de hârtie obișnuită: Cel mult 150 Drapele: Cel mult 20 de coli Plicuri: Cel mult 15 Felicitări: Cel mult 5 felicitări Etichete: Cel mult 20 de coli de etichete (folosiți numai dimensiunile U.S. Letter – sau format A4) Hârtie foto: Cel mult 20 de coli Cartele de fișier: Cel mult 45 de cartele Folii: Cel mult 30

Capacitatea tăvii Out (Ieșire):

Draft (Ciornă): Cel mult 35 de coli Normal: Cel mult 50 de coli Best (Cea mai bună): Cel mult 50 de coli

#### **dimensiunile suporturilor de imprimare**

Hârtie:

U. S. Letter 216 x 279 mm (8,5 x 11 ţoli) Legal 216 x 356 mm (8,5 x 14 toli) Executive  $184 \times 279$  mm  $(7,25 \times 10,5$  toli) A4 210 x 297 mm A5 148 x 210 mm B5-JIS 182 x 257 mm

Definită de utilizator:

Lățime 77-216 mm (3,0-8,5 toli) Lungime 127–356 mm (5,0–14 ţoli)

Lozinci:

U.S. Letter  $216 \times 279$  mm  $(8.5 \times 11)$  toli) A4 210 x 297 mm

Plicuri:

U.S. No. 10 103 x 241 mm  $(4, 12 \times 9.5 \text{ to}1)$ Invitaţie A2 111 x 146 mm (4,37 x 5,75 ţoli) DL 220 x 110 mm C6.114 x 162 mm

Fișe/Felicitări:

76 x 127 mm (3 x 5 ţoli)  $102 \times 152$  mm  $(4 \times 6$  toli)  $127 \times 203$  mm  $(5 \times 8$  toli)

A6 Cards: 105 x 148,5 mm

Hagaki: 100 x 148 mm

Etichete:

U.S. Letter 216 x 279 mm (8,5 x 11 toli) A4 210 x 297 mm

Folii transparente:

U.S. Letter 216 x 279 mm (8,5 x 11 ţoli) A4 210 x 297 mm

Fotografică (cu margini detașabile): 102 x 152 mm (4 x 6 ţoli)

#### **cartușe de imprimare**

Negru: HP66**15**A Series sau HP Nr. 15 Tri-Color: HP C65**78** Series sau HP Nr. 78

## <span id="page-101-0"></span>**specificaţiile tehnice pentru imprimantele hp deskjet 920c series**

**hp deskjet 920cxi model nr. C6430A hp deskjet 920cse model nr. C6430B hp deskjet 920cvr model nr. C6430E**

**viteza de tipărire a textului negru** 

Draft (Ciornă): 9 pagini pe minut

**viteza de tipărire a textului mixt cu grafică în culori**

Draft (Ciornă): 7,5 pagini pe minut

#### **rezoluţia textului negru truetype (depinzând de tipul de hârtie)**

Draft (Ciornă): 300 x 300 dpi Normal: 600 x 600 dpi Best (Cea mai bună): 600 x 600 dpi

#### **rezoluţia în culori (depinzând de tipul de hârtie)**

Draft (Ciornă): 300 x 300 dpi + PhotoREt Normal: 600 x 600 dpi + PhotoREt Best (Cea mai bună): 600 x 600 dpi + PhotoREt

#### **rezoluţie imprimare hârtie foto**

PhotoREt 2400 x 1200 dpi

#### **tehnologia de imprimare**

Imprimare termală cu jet de cerneală Drop-on-demand

#### **compatibilitate cu software**

Compatibil cu MS Windows (95, 98, Me, 2000 și NT 4.0) Programe software MS-DOS

#### **durata de funcţionare**

1.000 pagini pe lună

#### **memorie**

2 MB RAM încorporat

#### **butoane/indicatoare**

Butonul Anulare Indicatorul Stării Cartușului de Imprimare Butonul și ledul Reluare Butonul și ledul Pornire

#### **interfaţa i/o**

Centronics paralel, IEEE 1284–Compatibil cu racordul 1284-B Compatibil cu Universal Serial Bus 1.1

#### **dimensiuni**

440 mm lăţime x 196 mm înălţime x 400 mm adâncime (tava rabatabilă coborâtă, cu hârtie) sau 250 mm adâncime (tava rabatabilă ridicată)

17,34 ţoli lăţime x 7,72 ţoli înălţime x 15,76 ţoli adâncime (tava rabatabilă coborâtă, cu hârtie) sau 9,85 ţoli adâncime (tava rabatabilă ridicată)

#### **greutate**

5,72 kg (12,6 lb) fără cartușele de imprimare

#### **mediul de operare**

Condiții de operare maximale:

Temperatura: 41–104 grade F, 5–40 grade C Umiditate: 15 până la 80% umiditate relativă fără condensare

Condiții de operare recomandate pentru obținerea celei mai bune calități de imprimare:

Temperatura: 59–95 grade F sau 15–35 grade C Umiditate: 20 până la 80% umiditate relativă fără condensare

Condiții de depozitare:

```
Temperatura: -40–140 grade F, -40–60 grade C
```
#### **consumul de energie**

Maximal 2 wați când este scoasă din funcțiune În medie 4 waţi când nu tipărește În medie 40 waţi când tipărește

#### **cerinţe de energie**

Voltaj de intrare: 100–240 V curent alternativ (±10%) Frecventa de intrare: 50/60 Hz (+3 Hz) Adaptează domeniul mondial de variație a valorilor voltajelor și frecvențelor liniilor de curent alternativ.

#### **emanaţii sonore declarate conform ISO 9296**

Nivel de putere acustică, LWAd (1B =10 dB):

5,9 dB în modul normal

Nivel de presiune acustică, LpAm (în apropierea imprimantei):

46 dB în modul normal

#### **alinierea**

Vertical:

+/- 0,058 mm/mm (0,002 ţoli) în modul normal

Efect de oblicitate:

+/- 0,152 mm/mm (0,006 ţoli/ţoli) pe hârtie obișnuită +/- 0,254 mm/mm (0,010 ţoli/ţoli) pe hp transparency films (filme transparente hp)

#### **greutatea suporturilor de imprimare**

Hârtie:

U.S. Letter  $60-90$  g/m<sup>2</sup> (16–24 lb) Legal  $75-90$  g/m<sup>2</sup> (20-24 lb)

Plicuri:  $75-90$  g/m<sup>2</sup> (20-24 lb) Cărți: Până la 200 g/m<sup>2</sup> (110 lb index max) Hârtie-drapel: 60–90 g/m2 (16–24 lb)

#### **manevrarea suporturilor de tipărire**

Capacitatea tăvii In (Intrare):

Coli de hârtie obișnuită: Cel mult 100 Lozinci: Cel mult 20 de coli Plicuri: Cel mult 15 Felicitări: Cel mult 5 felicitări Etichete: Cel mult 20 de coli de etichete (folosiți numai dimensiunile U.S. Letter: – sau format A4) Hârtie foto: Cel mult 20 de coli Cartele de fișier: Cel mult 30 de cartele Folii: Cel mult 25

Capacitatea tăvii Out (Ieșire):

Draft (Ciornă): Cel mult 35 de coli Normal: Cel mult 50 de coli Best (Cea mai bună): Cel mult 50 de coli

#### **dimensiunile suporturilor de tipărire**

Hârtie:

U.S. Letter 216 x 279 mm (8,5 x 11 ţoli) Legal  $216 \times 356$  mm  $(8,5 \times 14)$  toli) Executive  $184 \times 279$  mm  $(7,25 \times 10,5$  toli) A4 210 x 297 mm A5 148 x 210 mm B5-JIS 182 x 257 mm

Definită de utilizator:

Lățime 77-216 mm (3,0-8,5 toli) Lungime 127–356 mm (5,0–14 ţoli)

Lozinci:

U.S. Letter  $216 \times 279$  mm  $(8.5 \times 11)$  toli) A4 210 x 297 mm

Plicuri:

U.S. No. 10 103 x 241 mm  $(4, 12 \times 9, 5 \text{ to } 1)$ Invitaţie A2 111 x 146 mm (4,37 x 5,75 ţoli) DL 220 x 110 mm C6 114 x 162 mm

Fișe/Felicitări:

76 x 127 mm (3 x 5 ţoli)  $102 \times 152$  mm  $(4 \times 6$  toli) 127 x 203 mm (5 x 8 ţoli)

Cartelă de tip A6: 105 x 148,5 mm

Hagaki: 100 x 148 mm

Etichete:

U.S. Letter 216 x 279 mm (8,5 x 11 toli) A4 210 x 297 mm

Folii transparente:

U.S. Letter 216 x 279 mm (8,5 x 11 ţoli) A4 210 x 297 mm

Fotografică (cu margine detașabilă): 102 x 152 mm (4 x 6 ţoli)

#### **cartușe de imprimare**

Negru: HP 66**15**A Series sau HP Nr. 15 Tri-Color: HP C65**78** Series sau HP Nr. 78

## <span id="page-106-0"></span>**dimensiunile minime ale marginilor pentru tipărire imprimare**

Imprimanta nu poate tipări în afara unei anumite regiuni din pagină. Marginile minime pentru imprimarea pe medii obișnuite sunt prezentate mai jos.

#### **hârtie tip A4**

Margini dreapta și stânga: 3,4 mm (0,134 ţoli) Marginea de sus: 1,8 mm (0,07 ţoli) Marginea de jos: 11,7 mm (0,46 ţoli)

#### **hârtie de letter, legal și executive**

Margini dreapta și stânga: 6,4 mm (0,25 ţoli) Marginea de sus: 1,8 mm (0,07 ţoli) Marginea de jos: 11,7 mm (0,46 ţoli)

#### **hârtie tip A5, B5 și definită de utilizator**

Margini dreapta și stânga: 3,2 mm (0,125 toli) Marginea de sus: 1,8 mm (0,07 ţoli) Marginea de jos: 11,7 mm (0,46 ţoli)

#### **cartele (3 x 5 ţoli, 4 x 6, 5 x 8, și tip A6)**

Margini dreapta și stânga: 3,2 mm (0,125 ţoli) Marginea de sus: 1,8 mm (0,07 ţoli) Marginea de jos: 11,7 mm (0,46 ţoli)

#### **cărţi poștale de tip Hagaki**

Margini dreapta și stânga: 3,2 mm (0,125 ţoli) Marginea de sus: 1,8 mm (0,07 ţoli) Marginea de jos: 11,7 mm (0,46 ţoli)

#### **plicuri**

Margini dreapta și stânga: 3,2 mm (0,125 ţoli) Marginea de sus: 1,8 mm (0,07 ţoli) Marginea de jos: 11,7 mm (0,46 ţoli)

#### **lozinci – tip A4 (210 x 297 mm [8,27 x 11,7 ţoli])**

Margini dreapta și stânga: 3,4 mm (0,134 ţoli) Marginea de sus: 0,0 mm (0,00 ţoli) Marginea de jos: 0,0 mm (0,00 ţoli)

#### **lozinci – letter (216 x 279 mm [8,5 x 11 ţoli])**

Margini dreapta și stânga: 6,4 mm (0,25 ţoli) Marginea de sus: 0,0 mm (0,00 ţoli) Marginea de jos: 0,0 mm (0,00 ţoli)

#### **fotografică cu margini detașabile**

Margini dreapta și stânga: 3,2 mm (0,125 ţoli) Marginea de sus: 3,2 mm (0,125 ţoli) Marginea de jos: 3,2 mm (0,125 ţoli)
## <span id="page-108-0"></span>**cerinţele de sistem**

Calculatorul dumneavoastră ar trebui să îndeplinească următoarele cerințe:

#### **Windows**

#### **Microsoft Windows 2000**

Viteza minimă a procesorului: Pentium 133 MHz RAM necesar: 64 MB Spațiu liber necesar pe hard disk: 40 MB\*

#### **Microsoft Windows 95, 98, Me, sau NT 4.0**

Viteza minimă a procesorului: Pentium 66 MHz RAM necesar: 32 MB Spațiu liber necesar pe hard disk: 40 MB\*

#### **MS-DOS**

#### **versiunea 3.3 sau mai recentă**

Viteza minimă a procesorului: procesor 486 RAM necesar: 4 MB Spațiu liber necesar pe hard disk: 5 MB\*

<span id="page-108-1"></span>\* Dacă tipăriţi fotografii, trebuie să aveţi cel puţin 100 MB liber pe hard disk. Dacă imprimați cu 2400 x 1200 dpi, trebuie să aveți cel puțin 400 MB spatiu liber pe hard disk.

# **index**

#### **a**

accesoriu de imprimare [pe ambele feţe](#page-10-0) imprimante folosite cu **9** accesoriul de imprimare pe două fețe activare din trusa de unelte HP **[71](#page-72-0)** activarea din agentul de sarcini **[15](#page-16-0)** instrucţiuni de folosire **[52](#page-53-0)** afișul de setare pentru pornire rapidă **[3](#page-4-0)** alinierea deskjet 920c series **[102](#page-103-0)** deskjet 940c series **[97](#page-98-0)** deskjet 948c series **[92](#page-93-0)** alinierea cartușelor de imprimare **[62](#page-63-0)** alinierea hârtiei deskjet 920c series **[102](#page-103-0)** deskjet 940c series **[97](#page-98-0)** deskjet 948c series **[92](#page-93-0)** atributul de aj[utor What's this?](#page-4-1)  (Ce-i Asta?) **3** avertizări cartuș de imprimare **[16](#page-17-0)**

## **b**

blocaje de hârtie depanare **[79](#page-80-0)** pâlpâirea indicatorului de reluare **[75](#page-76-0)** butoane Anulare **[7](#page-8-0)** Curent **[8](#page-9-0)** deskjet 920c series **[101](#page-102-0)** deskjet 940c series **[96](#page-97-0)** deskjet [948c series](#page-9-1) **[91](#page-92-0)** Reluare **8**

#### **c**

calitate fotografică **[2](#page-3-0)** calitatea imprimării **[15](#page-16-1)** capacitatea pentru hârtie deskjet 920c series **[102](#page-103-1)** deskjet 940c series **[97](#page-98-1)** deskjet 948c series **[92](#page-93-1)**

Caracteristica de ajutor What's This? (Ce-i asta?) găsire **[6](#page-7-0)** caracteristicile i[mprimantei](#page-8-1)  HP Deskjet **[2](#page-3-1)**, **7** cartuș de imprimare aliniere **[62](#page-63-0)** când trebuie curăţat **[63](#page-64-0)** cerneală putină indicatorul st[ării cartușului de](#page-57-0)  imprimare **56** Pictogramel[e stării cartușului de](#page-59-0)  imprimare **58** contacte de cupru **[61](#page-62-0)** controlarea stării **[57](#page-58-0)** curăţare **[71](#page-72-1)** automat **[63](#page-64-1)** manual **[64](#page-65-0)** curăţarea mizeriei **[64](#page-65-1)** defect **[58](#page-59-1)** depanare probleme cu **[58](#page-59-2)** depozitarea **[69](#page-70-0)** duze de cerneală **[61](#page-62-0)** instalarea incorectă **[58](#page-59-1)** îndepărtarea mizeriei **[65](#page-66-0)** înlocuire **[59](#page-60-0)** corijarea problemelor de imprimare **[84](#page-85-0)** întreţinere **[69](#page-70-1)** lipsește **[58](#page-59-1)** mesaje de avertizare **[16](#page-17-0)** numere de serie **[70](#page-71-0)** pictograme de stare **[57](#page-58-1)** reumplerea **[68](#page-69-0)** ex[cludere din garanţie](#page-58-0) **[68](#page-69-1)** stare **57** caseta proprietăţilor imprimantei **[18](#page-19-0)** deschidere[a din TaskAgent \(Agentul de](#page-16-2)  sarcini) **15** câteva plicuri **[26](#page-27-0)**

cerinţele sistemului **[107](#page-108-0)** MS-DOS **[107](#page-108-0)** Windows 95, 98, Me **[107](#page-108-0)** Windows NT și 2000 **[107](#page-108-0)** color adjustments **[19](#page-20-0)** compatibilitate cu software deskjet 920c series **[100](#page-101-0)** deskjet 940c series **[95](#page-96-0)** deskjet 948c series **[90](#page-91-0)** consumul de energie deskjet 920c series **[102](#page-103-2)** deskjet 940c series **[97](#page-98-2)** deskjet 948c series **[92](#page-93-2)** curăţarea carcasei imprimantei **[67](#page-68-0)** curăţarea c[artușului de imprimare](#page-64-1) automat **63** manual **[64](#page-65-0)**

## **d**

defecte ale imprimantei instalarea cartușelor de imprimare **[61](#page-62-0)** reumplerea cartușelor de imprimare **[68](#page-69-2)** depanare blocaje de hârtie **[79](#page-80-0)** cartușe de imprimare **[84](#page-85-0)** documente complexe **[82](#page-83-0)** hârtia nu iese din imprimantă **[77](#page-78-0)** imprimanta nu imprimă **[77](#page-78-1)** imprimanta nu pornește **[80](#page-81-0)** imprimanta prea înceată **[81](#page-82-0)** imprimarea incorectă a fotografiilor **[86](#page-87-0)** ledurile care pâlpâie ce semnifică luminile **[74](#page-75-0)** imprimanta nu tipărește **[78](#page-79-0)** noile setări [de imprimare nu sunt](#page-86-0)  arătate **85** o parte a documentului lipsește **[85](#page-86-1)** probleme ale tipăriturilor **[84](#page-85-1)** probleme de conectare USB **[82](#page-83-1)** probleme la [imprimarea hârtiei-drapel](#page-88-0)  (banner) **87** tipărirea de pagini goale **[84](#page-85-2)** tipărirea documentului în colţ **[85](#page-86-2)**

dimensiuni deskjet 920c series **[101](#page-102-1)** deskjet 940c series **[96](#page-97-1)** deskjet 948c series **[91](#page-92-1)** dimensiuni ale hârtiei speciale **[53](#page-54-0)** driverul imprimantei **[18](#page-19-0)** dungi de cerneală corectare **[64](#page-65-1)** curăţarea cartușelor de imprimare materiale de curăţare **[63](#page-64-0)** durata de functionare deskjet 920c series **[101](#page-102-2)** deskjet 940c series **[96](#page-97-2)** deskjet 948c series **[90](#page-91-1)**

#### **e**

Extended Capabilities Port (ECP) **[86](#page-87-1)** imprimarea documentelor complicate **[83](#page-84-0)** imprimarea fotografiilor **[38](#page-39-0)** extensia tăvii Out (Ieșire) **[12](#page-13-0)**

#### **f**

fotografii digitale **[38](#page-39-1)**

#### **g**

găsirea informaţiei **[3](#page-4-2)** ghid de referinţă rapidă **[3](#page-4-3)** grafică în culori deskjet 920c series **[100](#page-101-1)** deskjet 940c series **[95](#page-96-1)** deskjet 948c series **[90](#page-91-2)** greutatea suporturilor de imprimare deskjet 920c series **[102](#page-103-1)** deskjet 940c series **[97](#page-98-1)** deskjet 948c series **[92](#page-93-1)**

#### **h**

Hardware ECP **[86](#page-87-1)** conexiune prin cablu paralel **[86](#page-87-1)** imprimarea documentelor complicate **[83](#page-84-0)** imprimarea fotografiilor **[38](#page-39-0)** hârtia nu iese din imprimantă **[77](#page-78-0)**

hârtie foto HP imprimarea fotografiilor **[37](#page-38-0)** probleme cu imprimarea fotografiilor **[86](#page-87-2)** hârtie legal **[22](#page-23-0)** hârtie-drapel **[44](#page-45-0)**

#### **i**

imagine oglindită **[48](#page-49-0)** imprimanta nu imprimă **[77](#page-78-1)** imprimanta nu pornește **[80](#page-81-0)** imprimanta prea înceată **[81](#page-82-0)** imprimantă alinierea hârtiei deskjet 920c series **[102](#page-103-0)** deskjet 940c series **[97](#page-98-0)** deskjet 948c series **[92](#page-93-0)** capacitatea pentru hârtie deskjet 920c series **[103](#page-104-0)** deskjet 940c series **[98](#page-99-0)** deskjet 948c series **[93](#page-94-0)** condiţii de operare deskjet 920c series **[101](#page-102-3)** deskjet 940c series **[96](#page-97-3)** deskjet 948c series **[91](#page-92-2)** consumul de energie deskjet 920c series **[102](#page-103-2)** deskjet 940c series **[97](#page-98-2)** deskjet 948c series **[92](#page-93-2)** curăţarea carcasei **[67](#page-68-0)** curăţarea cartușelor **[64](#page-65-1)** defecte ale **[68](#page-69-2)** dimensiuni deskjet 920c series **[101](#page-102-1)** deskjet 940c series **[96](#page-97-1)** deskjet 948c series **[91](#page-92-1)** greutate deskjet 920c series **[101](#page-102-4)** deskjet 940c series **[96](#page-97-4)** deskjet 948c series **[91](#page-92-3)** greutatea suporturilor de imprimare deskjet 920c series **[102](#page-103-1)** deskjet 940c series **[97](#page-98-1)** deskjet 948c series **[92](#page-93-1)**

interfaţa I/O deskjet 920c series **[101](#page-102-5)** deskjet 940c series **[96](#page-97-5)** deskjet 948c series **[91](#page-92-4)** mărimile hârtiei deskjet 920c series **[103](#page-104-1)** deskjet 940c series **[98](#page-99-1)** deskjet 948c series **[93](#page-94-1)** mărimile suporturilor de tipărire deskjet 920c series **[103](#page-104-1)** deskjet 940c series **[98](#page-99-1)** deskjet 948c series **[93](#page-94-1)** mediul de operare deskjet 920c series **[101](#page-102-6)** deskjet 940c series **[96](#page-97-6)** deskjet 948c series **[91](#page-92-5)** minimul pentru imprimarea marginilor **[105](#page-106-0)** nivel de zgomot deskjet 920c series **[102](#page-103-3)** deskjet 940c series **[97](#page-98-3)** deskjet 948c series **[92](#page-93-3)** tipuri de suporturi de imprimare deskjet 920c series **[103](#page-104-0)** deskjet 940c series **[98](#page-99-0)** deskjet 948c series **[93](#page-94-0)** voltaj deskjet 920c series **[102](#page-103-4)** deskjet 940c series **[97](#page-98-4)** deskjet 948c series **[92](#page-93-4)** zgomot produs d[e suportul cartușului](#page-68-1)  de imprimare **67** imprimare afișe **[42](#page-43-0)** îndrumări pentru imprimare **[43](#page-44-0)** cărţi de vizită **[33](#page-34-0)** îndrumări pentru imprimare **[35](#page-36-0)** dimensi[uni ale hârtiei speciale](#page-45-0) **[53](#page-54-0)** drapele **44** îndru[mări pentru imprimare](#page-32-0) **[46](#page-47-0)** etichete **31** îndrumări pentru imprimare **[31](#page-32-0)**, **[32](#page-33-0)** felicitări **[39](#page-40-0)** îndrumări pentru imprimare **[41](#page-42-0)**

fișe **[33](#page-34-0)** îndrum[ări pentru imprimare](#page-37-0) **[35](#page-36-0)** fofografii **36** în[drumări pentru imprimare](#page-30-0) **[38](#page-39-2)** folii **29** îndrumăr[i pentru imprimare](#page-23-0) **[30](#page-31-0)** hârtie legal **22** hârtie letter **[20](#page-21-0)** hârtie obișnuită îndrumări pentru imprimare **[22](#page-23-1)** imagine oglindită **[48](#page-49-0)** manual pe două feţe **[49](#page-50-0)** îndrumări pentru imprimare **[52](#page-53-1)** plicuri câteva **[26](#page-27-0)** îndrumări pentru câteva plicuri **[28](#page-29-0)** îndrum[ări pentru plicuri izolate](#page-25-0) **[25](#page-26-0)** singur **24** suportur[i de imprimare de dimensiuni](#page-34-0)  mici **33** îndrumări pentru imprimare **[35](#page-36-0)** transfere iron-on **[47](#page-48-0)** îndrumări pentru imprimare **[48](#page-49-1)** Windows 95, 98[, Me, 2000, NT](#page-30-0) **[18](#page-19-0)** imprimare a foliilor **29** imprimare fotografii **[36](#page-37-0)** imprimare manuală pe două feţe cum se tipărește **[49](#page-50-1)** imprimare [pe două feţe](#page-10-0) automat **9** caseta proprietăţilor imprimantei **[19](#page-20-1)** cu hârtie l[etter/A4](#page-10-1) **[21](#page-22-0)** descriere **9** limitări **[49](#page-50-2)** manual **[9](#page-10-2)** cum se tipărește **[49](#page-50-0)** pâlpâirea indicatorului de reluare **[75](#page-76-1)** imprimarea automată pe două feţe accesor[iul de imprimare pe două](#page-15-0)  feţe **14** imprimarea cărţilor de vizită **[33](#page-34-0)** imprimarea de afișe **[42](#page-43-0)** imprimarea etichetelor **[31](#page-32-0)**

imprimarea felicitărilor **[39](#page-40-0)** imprimarea fișelor **[33](#page-34-0)** imprimarea incorectă a fotografiilor **[86](#page-87-0)** imprimarea marginilor **[105](#page-106-1)** imprimarea supor[turilor de imprimare de](#page-34-0)  dimensiuni mici **33** imprimarea transferelor iron-on **[47](#page-48-0)** indicatorul st[ării cartușului de](#page-57-1)  imprimare **56** verificarea cart[ușului corect](#page-4-2) **[61](#page-62-1)** informaţie, găsire **3**

#### **î**

întreţinerea imprimantei trusa de unelte a HP Deskjet **[71](#page-72-2)**

#### **l**

leduri Curent **[8](#page-9-0)** deskjet 920c series **[101](#page-102-0)** deskjet 940c series **[96](#page-97-0)** deskjet 948c series **[91](#page-92-0)** pâlpâie ce semnifică ele **[74](#page-75-0)** depanare **[78](#page-79-0)** Reluare **[8](#page-9-1)** Starea Cartușului de Imprimare când ind[icatorul pâlpâie](#page-9-2) **[56](#page-57-1)** purpose **8** verificarea cartușului corect **[61](#page-62-1)** verificarea stării cartușului **[57](#page-58-1)** ledurile care pâlpâie **[74](#page-75-1)** depanare **[78](#page-79-0)** indicatorul de Reluare **[75](#page-76-2)** indicatorul Stării Cartușului de Imprimare **[75](#page-76-3)** ledul de Sursă **[76](#page-77-0)** toate ledurile pâlpâie **[76](#page-77-1)** legătura bucată/parte **[52](#page-53-2)** carte **[51](#page-52-0)**

#### **m**

margini **[105](#page-106-1)** cărţi **[105](#page-106-2)** cărţi poștale **[105](#page-106-3)** drapele **[106](#page-107-0)** hârtie **[105](#page-106-4)** hârtie fotografică cu margini detașabile **[106](#page-107-1)** plicuri **[105](#page-106-5)** mărimile hârtiei deskjet 920c series **[103](#page-104-1)** deskjet 940c series **[98](#page-99-1)** deskjet 948c series **[93](#page-94-1)** mărimile suporturilor de tipărire deskjet 920c series **[103](#page-104-2)** deskjet 940c series **[98](#page-99-2)** deskjet 948c series **[93](#page-94-2)** mediul de operare deskjet 920c series **[101](#page-102-6)** deskjet 940c series **[96](#page-97-6)** deskjet 948c series **[91](#page-92-5)** memoria imprimantei deskjet 920c series **[101](#page-102-7)** deskjet 940c series **[96](#page-97-7)** deskjet 948c series **[91](#page-92-6)** memoria încorporată deskjet 920c series **[101](#page-102-7)** deskjet 940c series **[96](#page-97-7)** deskjet 948c series **[91](#page-92-6)** memorie deskjet 920c series **[101](#page-102-8)** deskjet 940c series **[96](#page-97-8)** deskjet 948c series **[91](#page-92-7)** mesaje de avertizare **[5](#page-6-0)** minimul pentru imprimarea marginilor **[105](#page-106-0)** Modul memorie redusă (Low Memory Mode) **[82](#page-83-2)** caseta proprietăţilor imprimantei **[19](#page-20-0)**

#### **n**

nivel de zgomot deskjet 920c series **[102](#page-103-3)** deskjet 940c series **[97](#page-98-3)** deskjet 948c series **[92](#page-93-3)**

nivelul aproximativ al cernelii **[71](#page-72-1)** nivelul cernelii **[71](#page-72-1)** notele versiunii **[3](#page-4-4)**

#### **o**

o parte a documentului lipsește **[85](#page-86-1)** orientarea paginii **[19](#page-20-1)**

### **p**

PhotoREt deskjet 920c series **[100](#page-101-2)** deskjet 940c series **[95](#page-96-2)** deskjet 948c series **[90](#page-91-3)** probleme cu imprimarea fotografiilor **[86](#page-87-2)** setarea hârtiei fotografice **[38](#page-39-3)** viteză fotografică **[37](#page-38-1)** pictograma pentru mouse **[6](#page-7-1)** pictograma pentru note **[6](#page-7-1)** pictogramă de avertizare **[5](#page-6-1)** pictogramă de pe bara de taskuri **[14](#page-15-1)** pictogramel[e ale Cartușului de](#page-58-1) Imprimare **57** probleme ale tipăriturilor **[84](#page-85-1)** probleme de conectare USB **[82](#page-83-1)** probleme l[a imprimarea hârtiei-drapel](#page-88-0)  (banner) **87** programul de software al imprimantei **[18](#page-19-0)** proprietăţi de imprimare **[87](#page-88-1)** protector pentru supratensiuni **[8](#page-9-3)**

#### **r**

rânduri sau puncte lipsă **[63](#page-64-0)** repornirea imprimantei când trebuie repornită **[76](#page-77-2)** reumplerea cartușului de imprimare **[68](#page-69-3)** rezolutie de text deskjet 920c series **[100](#page-101-3)** deskjet 940c series **[95](#page-96-3)** deskjet 948c series **[90](#page-91-4)** rezolutie imprimare hârtie foto deskjet 920c series **[100](#page-101-4)** deskjet 940c series **[95](#page-96-4)** deskjet 948c series **[90](#page-91-5)**

#### **s**

scurtături (shortcuts) TaskAgent (Agent de sarcini) **[15](#page-16-3)** scurtăturil[e TaskAgent \(Agentului de](#page-16-3)  sarcini) **15** Setări (Settings) pentru imprimare caseta setări[lor de imprimare](#page-16-0)  implicite **15** implicit/-ă **[14](#page-15-2)** schimbare **[15](#page-16-4)** simboluri **[5](#page-6-2)** spaţiu pe hard disk **[107](#page-108-1)** specificaţii cartușe de imprimare deskjet 920c series **[104](#page-105-0)** deskjet 940c series **[99](#page-100-0)** deskjet 948c series **[94](#page-95-0)** cerinţele sistemului **[107](#page-108-0)** starea imprimantei ledurile care pâlpâie **[74](#page-75-1)** suportul car[tușului de imprimare](#page-67-0) **[59](#page-60-1)** curătare 66

#### **t**

TaskAgent (Agent de sarcini) **[14](#page-15-1)** activare și dezactivare **[15](#page-16-5)** Tava In [\(Intrare\)](#page-9-4) scop **8** using **[10](#page-11-0)** Tava Out (Ieșire) scop **[8](#page-9-4)** using **[11](#page-12-0)** tava rabatabilă tăvi pentru hârtie **[8](#page-9-5)** tavă rabatabilă using **[13](#page-14-0)** tăvi pentru hârtie **[10](#page-11-1)** extensia tăvii Out (Ieșire) **[12](#page-13-0)** Tava In (Intrare) **[10](#page-11-0)** Tava Out (Ieșire) **[11](#page-12-0)** tava r[abatabilă](#page-9-6) **[13](#page-14-0)** tipuri **8** tehnologia de imprimare deskjet 920c series **[100](#page-101-5)** deskjet 940c series **[95](#page-96-5)** deskjet 948c series **[90](#page-91-6)**

tipărirea de pagini goale **[84](#page-85-2)** tipărirea drapelelor **[44](#page-45-0)** Tava Out (Ieșire) sus **[11](#page-12-1)** tipărirea imprimarea [pe hârtie letter](#page-67-1) **[20](#page-21-0)** tipărirea paginii test **66** tipărirea plicurilor câteva **[26](#page-27-0)** fanta pentru plicuri izolate **[12](#page-13-1)** îndrumări pentru imprimare câteva plicuri **[28](#page-29-0)** plic unic **[25](#page-26-0)** singur **[24](#page-25-0)** tipuri de hârtie deskjet 920c series **[103](#page-104-0)** deskjet 940c series **[98](#page-99-0)** deskjet 948c series **[93](#page-94-0)** Trusa de unelte a HP Deskjet activarea în hard a ECP **[83](#page-84-0)** alinierea car[tușelor de imprimare](#page-72-3) **[62](#page-63-1)** deschiderea **71** Tabulatorul Configuraţie (Configuration) **[83](#page-84-1)** utilităţi **[71](#page-72-4)**

#### **v**

viteza de imprimare creșterea **[38](#page-39-3)** imprimar[ea fotografiilor](#page-38-2) **[86](#page-87-2)** PhotoREt **37** deskjet 920c series **[100](#page-101-3)** deskjet 940c series **[95](#page-96-3)** deskjet 948c series **[90](#page-91-4)** imprimantă foarte lentă **[81](#page-82-1)** text mixt cu grafică în culori deskjet 920c series **[100](#page-101-6)** deskjet 940c series **[95](#page-96-6)** deskjet 948c series **[90](#page-91-7)** text negru deskjet 920c series **[100](#page-101-6)** deskjet 940c series **[95](#page-96-6)** deskjet 948c series **[90](#page-91-7)**